**Руководство по работе преподавателя в электронной информационно-образовательной среде КНИТУ-КАИ**

## **Содержание**

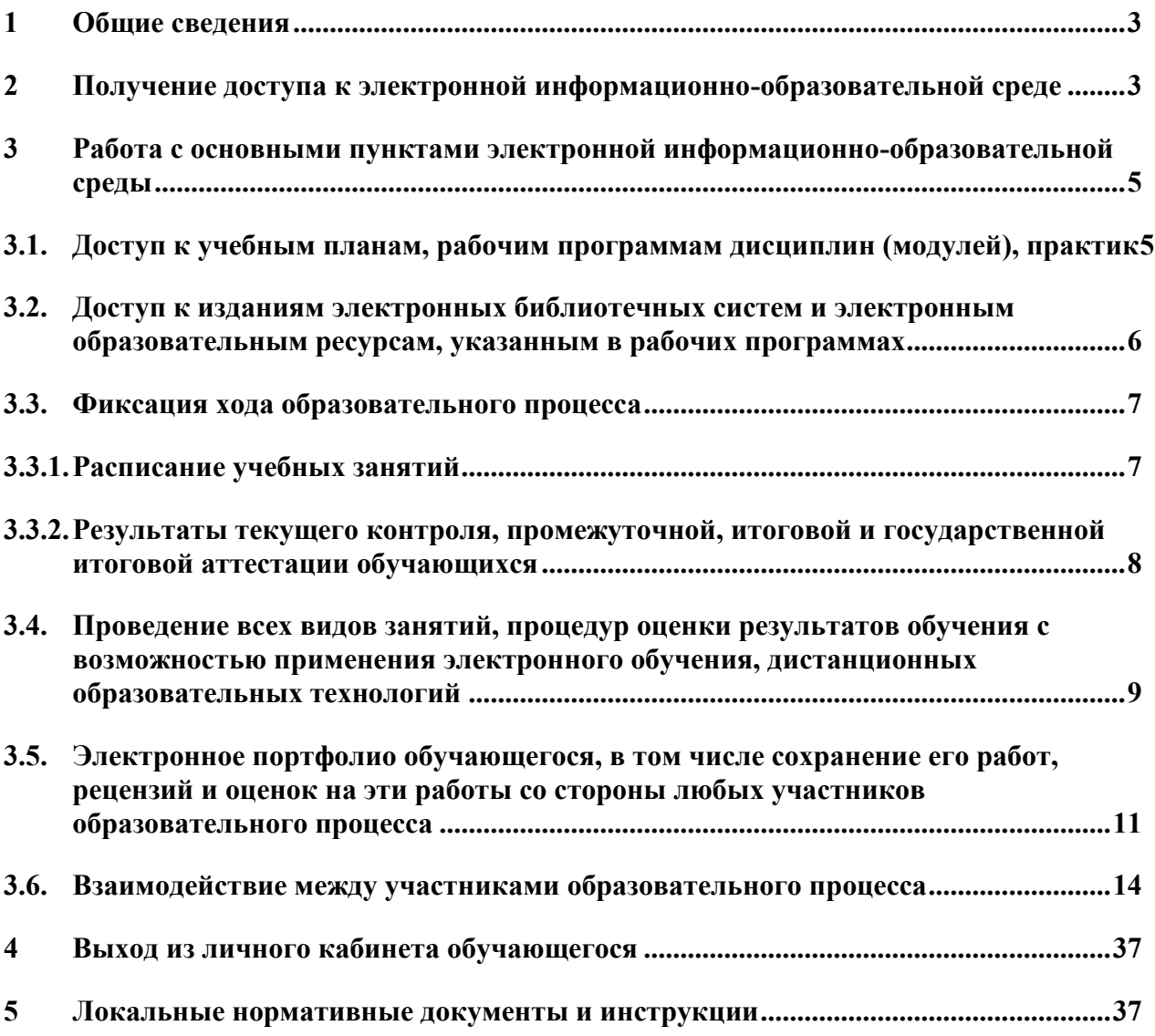

#### <span id="page-2-0"></span>**1 Общие сведения**

Электронная информационно-образовательная среда (ЭИОС) представляет собой совокупность электронных информационных и образовательных ресурсов, информационных и телекоммуникационных технологий и средств, обеспечивающих освоение обучающимися образовательных программ.

Использование ЭИОС в учебном процессе предусмотрено ФГОС ВО по всем направлениям подготовки бакалавриата, специалитета, магистратуры и аспирантуры.

Порядок формирования и функционирования ЭИОС в КНИТУ-КАИ, а так же ее структура регулируется «Положением об электроннообразовательной среде» П-7.1.3d-2018 (размещено на странице [Электронно](https://kai.ru/e-learning-environment)[образовательная среда](https://kai.ru/e-learning-environment) в разделе Образование сайта КНИТУ-КАИ).

## <span id="page-2-1"></span>**2 Получение доступа к электронной информационно-образовательной среде**

Для начала работы в среде ЭИОС необходимо пройти процедуру авторизации на портале КНИТУ-КАИ. Порядок получения логинов, паролей и права доступа к программным подсистемам ЭИОС регламентируются «Корпоративной политикой КНИТУ-КАИ в сфере ИТ услуг» .

Для входа в личный кабинет на портале КНИТУ-КАИ ([http://kai.ru\)](http://kai.ru/) необходимо указать на ссылку «Войти». Во всплывающем окне введите свой логин и пароль и нажмите на кнопку «Войти» (рис. 1.1.).

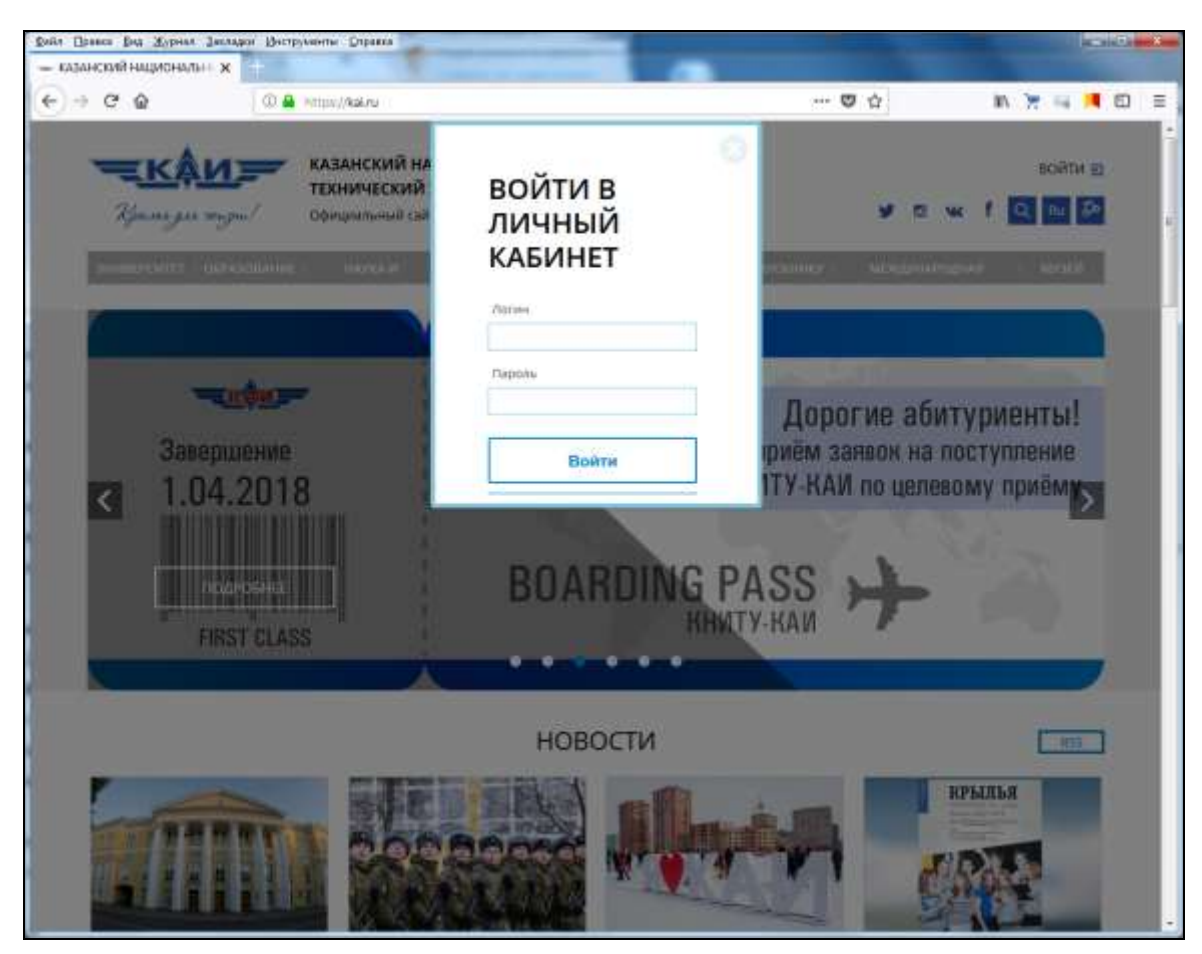

Рис. 1.1. Форма входа в ЭИОС

После прохождения авторизации в системе в правом верхнем углу страницы увидите фамилию, имя (рис. 1.2.).

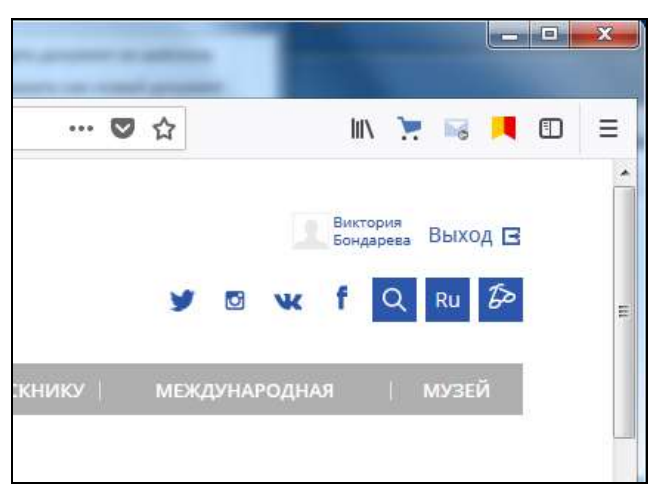

Рис. 1.2. Ссылка входа в личный кабинет

Для входа в личный кабинет необходимо нажать на ссылку своей фамилии и имени.

В личном кабинете обучающегомя доступны сервисы (рис. 1.3):

Обо мне

- Интернет-приемная
- Электронная библиотечная система
- Электронное портфолио
- Мои события
- Моя группа
- Аттестация
- Расписание
- Мои преподаватели
- Электронная почта
- Система электронного обучения
- Образовательная программа

<span id="page-4-0"></span>**3 Работа с основными пунктами электронной информационнообразовательной среды**

<span id="page-4-1"></span>**3.1. Доступ к учебным планам, рабочим программам дисциплин (модулей), практик**

Для просмотра электронных документов «учебных планов», «рабочих программ дисциплин», «рабочих программ практик» перейдите в личном кабинете к пункту меню «Образовательная программа» (рис. 2.1.).

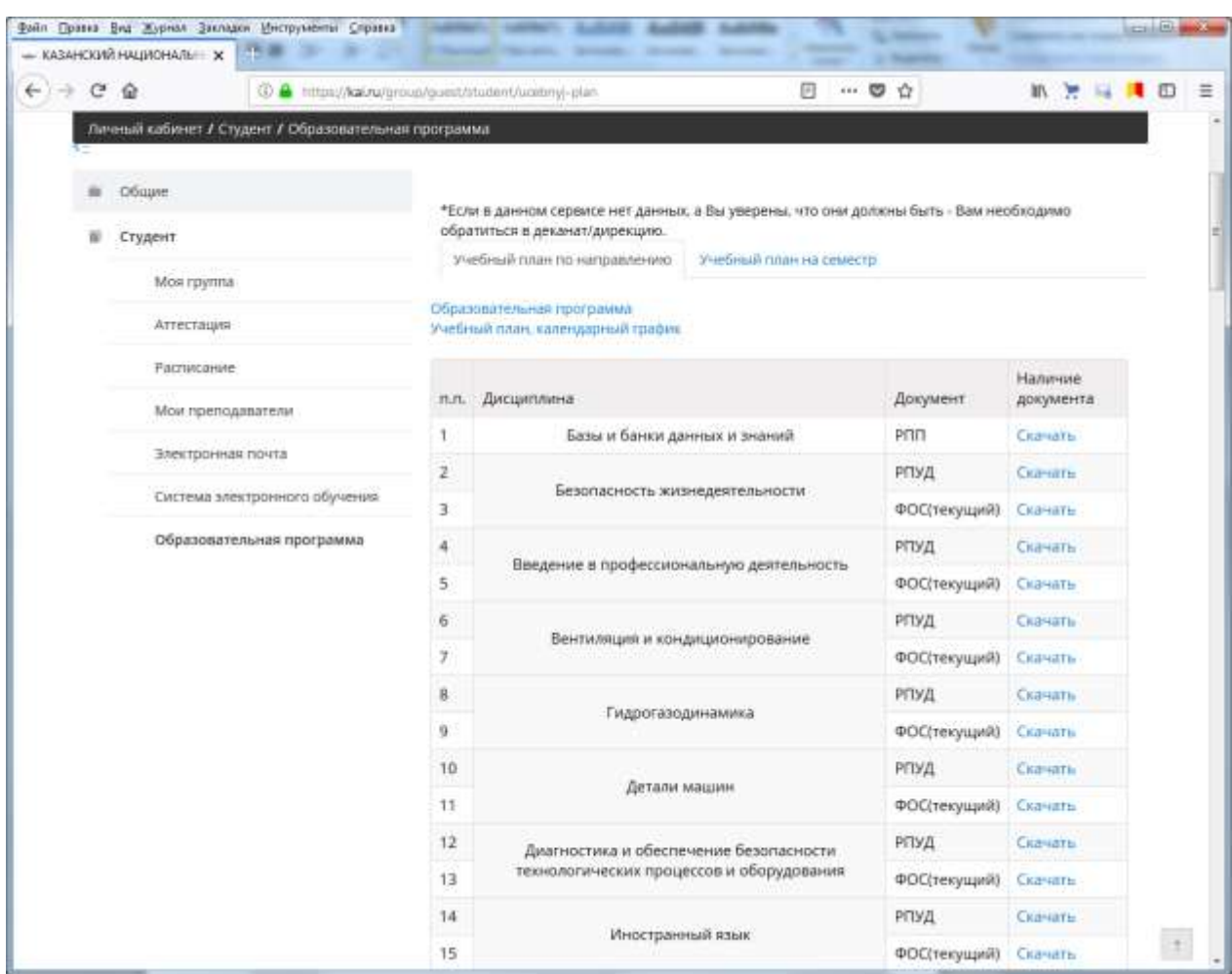

Рис. 2.1. Сервис «Образовательная программа»

Вкладка «Учебный план по направлению» позволяет обучающемуся получить доступ к электронным документам «образовательная программа», «учебный план», «учебный график» по направлению обучения.

По дисциплинам рабочего плана доступны следующие электронные документы: «рабочие программы», ФОС, «рабочие программы практик».

<span id="page-5-0"></span>**3.2. Доступ к изданиям электронных библиотечных систем и электронным образовательным ресурсам, указанным в рабочих программах**

Для начала работы с электронно-библиотечной системой необходимо перейти в личном кабинете к пункту меню «Электронная библиотека». Электронные образовательные ресурсы, указанные в рабочих программах дисциплин, находятся в электронной библиотечной системе КНИТУ-КАИ

## (рис. 2.2.).

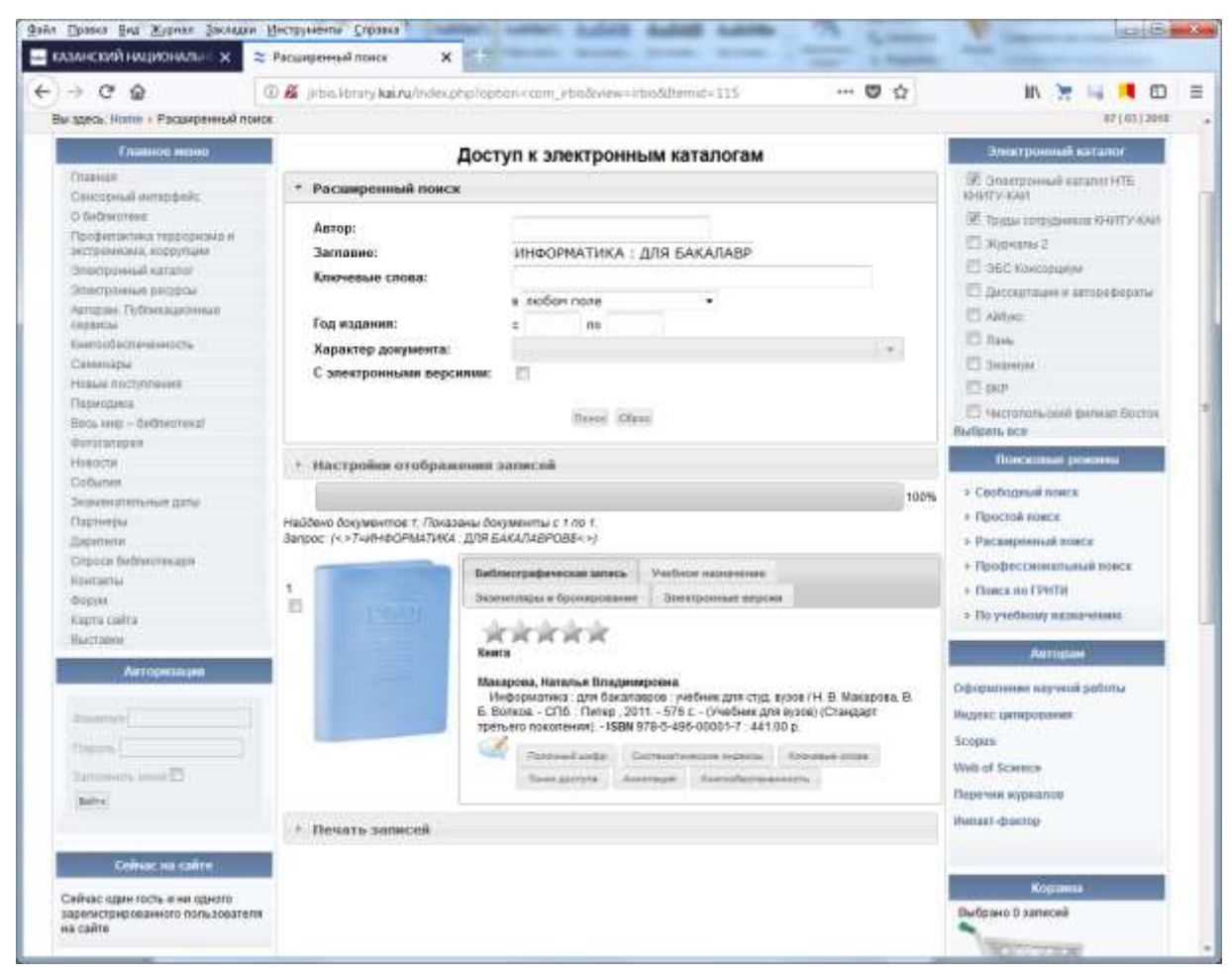

Рис. 2.2. Сервис «Электронная библиотечная система»

## <span id="page-6-0"></span>**3.3. Фиксация хода образовательного процесса**

## <span id="page-6-1"></span>**3.3.1. Расписание учебных занятий**

Для просмотра недельного расписания учебных занятий перейдите в личном кабинете к пункту меню «Расписание» (рис. 2.3.).

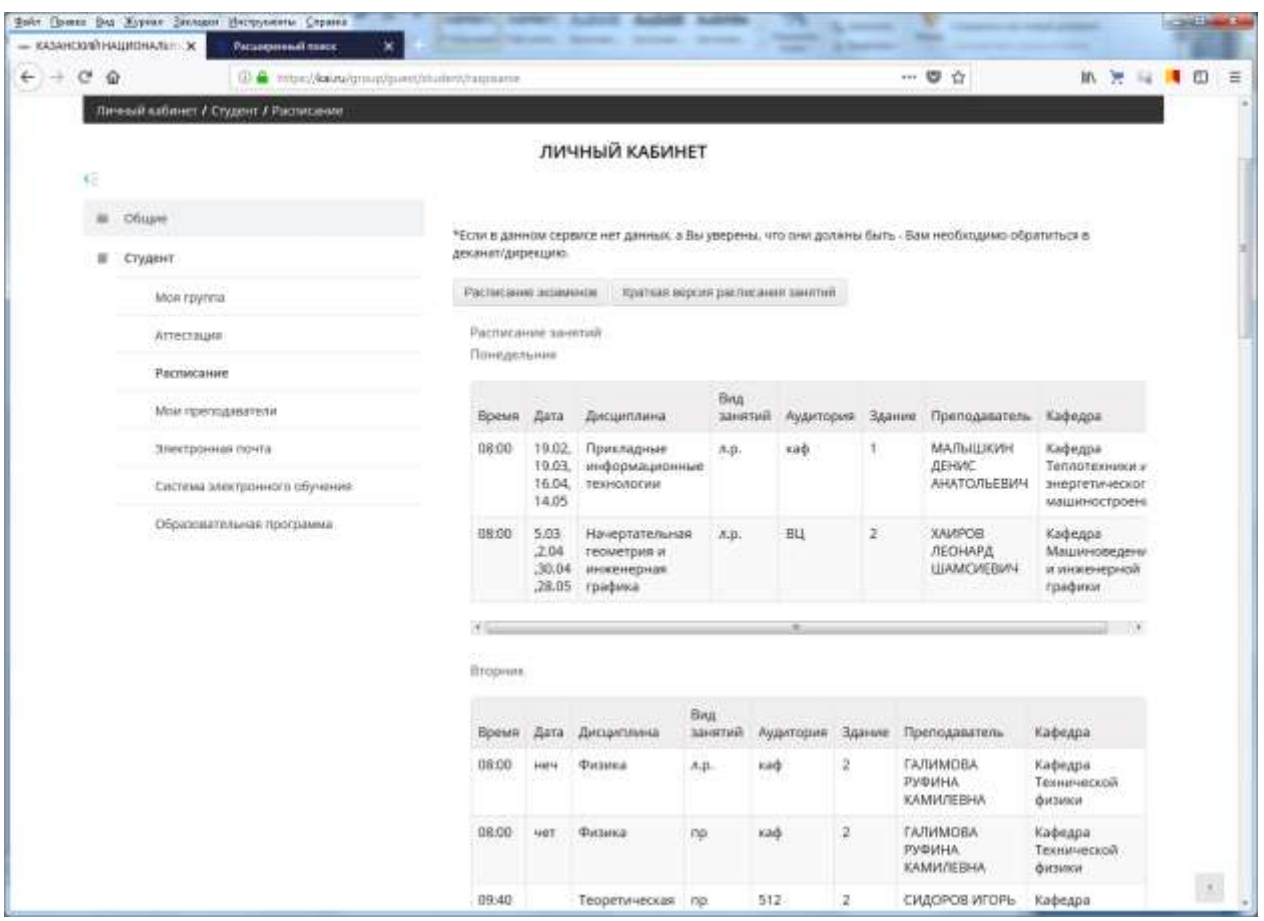

Рис. 2.3. Сервис «Расписание»

# <span id="page-7-0"></span>**3.3.2. Результаты текущего контроля, промежуточной, итоговой и государственной итоговой аттестации обучающихся**

Для просмотра результатов промежуточной аттестации и результатов освоения программы в личном кабинете необходимо перейти к пункту меню «Аттестация» (рис. 2.4.).

| $\leftrightarrow$ 0.9 | 07 & HondWater/prostburnished/attention |                                                                                                    |                                                                                                    |                                                                                                    |          |             |              |         |                 |          |          | 一口台    |                                   |             | 新发写博图         |                              |                                   |
|-----------------------|-----------------------------------------|----------------------------------------------------------------------------------------------------|----------------------------------------------------------------------------------------------------|----------------------------------------------------------------------------------------------------|----------|-------------|--------------|---------|-----------------|----------|----------|--------|-----------------------------------|-------------|---------------|------------------------------|-----------------------------------|
| ¢E.                   | Личный кабенет г Студент г Аглескоок    |                                                                                                    |                                                                                                    |                                                                                                    |          |             |              |         |                 |          |          |        |                                   |             |               |                              |                                   |
| $\omega$              | <b>DELUXE</b>                           |                                                                                                    |                                                                                                    |                                                                                                    |          |             |              |         |                 |          |          |        |                                   |             |               |                              |                                   |
|                       | $E$ Crupert                             | "Ethnis gavener ceptenin vert gavener, a Bu yaepenui, что сни далжны быть - Saw ventilisgnup ofigeterius) в<br>декамиталрикция. |                                                                                                    |                                                                                                    |          |             |              |         |                 |          |          |        |                                   |             |               |                              |                                   |
|                       | Mais rpymna                             |                                                                                                    | Political about 1004321897.38.   crossmall<br>$\sim$ ones:<br>Текущая успеваемость<br>Для сравнения срока рейтику ный опальномий с минишованных макровансками, среднями подголевших<br>Пудентавля группы и факультату и также для просмотра своите рейтина ового квеста необходими нажить не<br>months Weitstrand |                                                                                                    |          |             |              |         |                 |          |          |        |                                   |             |               |                              |                                   |
|                       | Аттестрцие                              |                                                                                                    |                                                                                                    |                                                                                                    |          |             |              |         |                 |          |          |        |                                   |             |               |                              |                                   |
|                       | Pattheonie                              |                                                                                                    |                                                                                                    |                                                                                                    |          |             |              |         |                 |          |          |        |                                   |             |               |                              |                                   |
|                       | Mole repetitivesed live!                |                                                                                                    |                                                                                                    |                                                                                                    |          |             |              |         |                 |          |          |        |                                   |             |               |                              |                                   |
|                       | Электронная почта                       | Zeletten                                                                                                    |                                                                                                    | 1 arrecteuse<br>Beatlant MecSent Beatlets MacSent Beatlets Mars Mac Sent Sea Sent MocGent Beatfant MacGent. |          | Elementaura | 3 arretts pe |         |                 | tated    |          | 3 sept | Housewer, Jan.<br><b>INJOINER</b> | Banna       | <b>Bakrat</b> | <b><i><u>ALAMAIN</u></i></b> | Didritt, Laborer<br><b>Batwee</b> |
|                       | Гастины влиятранного обучения           | 1. Истони                                                                                                    | 16                                                                                                    | 16                                                                                                    | 16       | 16          | 16           | 16      | 14              | 22       | 36       | 30     | 92                                | ö           |               | 92                           | Отлинно                           |
|                       | Образовательная программа               | 2 Иностранный квыв<br><b>SHISHIELANE</b>                                                                                        | 14                                                                                                    | 16                                                                                                    | 13       | 17          | ×            | 17      | 20              | 33       | 'n       | 17     | 73                                | D.          | D.            | 73                           | <b>Bakmeen</b>                    |
|                       |                                         | Культура и спорт                                                                                                    | o                                                                                                    | $\alpha$                                                                                                    | o        | ۰           | 41           | 補       | 17              | 22       | 29       | 30     | m                                 | D           | Ď             | 87                           | <b>Ja-meric</b>                   |
|                       |                                         | 4 Mateuxmina                                                                                                    | 10                                                                                                    | 10                                                                                                    | 25       | 旨           | 15           | 15      | 19              | 20       | 18       | 30     | 87                                | O.          | o             | 87                           | <b>Отличис</b>                    |
|                       |                                         | 5. Hisbozewment                                                                                                    | TŮ<br>16                                                                                                    | 10                                                                                                    | 15<br>16 | 15<br>16    | 旨            | 溢<br>1ú | <b>zü</b><br>22 | 20<br>22 | 16<br>25 | 30     | 36<br>46                          | D.          | Ď<br>$\alpha$ | 86<br>95                     | Desirvice:                        |
|                       |                                         | <b>B</b> Trints                                                                                                    |                                                                                                    | 16                                                                                                    |          |             | 1tr          |         |                 |          |          | 35     |                                   | $\circ$     |               |                              | <b>Serreko</b>                    |
|                       |                                         | FICOFIELLER<br>культура и спорт<br>T.<br>Canerchysteam<br><b>ДЛСЦИТОВНИЕ</b>                                                    | Ø.                                                                                                    | G.                                                                                                    | ۰        | ۰           | 峏            | 祻       | 36              | 42       | 10       | 19     | 92                                | $\mathbb Q$ | $\circ$       | 92                           | Зачтено                           |
|                       |                                         | Pystake stew as<br>tt.<br>культура речи                                                                                         | $\alpha$                                                                                                    | $\alpha$                                                                                                    | 25       | 冶           | 2t:          | $\geq$  | 20              | 25       | 20       | 25     | 86                                | D.          | ۰             | 86                           | Зачтено                           |
|                       |                                         | 9 Katalygiosone                                                                                                    | ŭ.                                                                                                    | ū                                                                                                    | 19       | 20          | 30           | 30      | 16              | 20       | 28       | 35     | 55                                | ŭ           | ü             | 93                           | <b>Sevitorio</b>                  |
|                       |                                         | <b>Havepromments</b><br>to resement<br><b><i>INVESTIGATE</i></b><br>rpebos                                                      | ŭ                                                                                                    | TD                                                                                                    | 12       | 15          | 20           | 29      | 15              | 20       | 30       | 30     | 86                                | O.          | Ð             | H6                           | Crawwell                          |
|                       |                                         | Перванный д<br>11: профессиональную<br><b>APRILIANCETA</b>                                                                      | 10                                                                                                    | 10                                                                                                    | 20       | 20          | $\geq 0$     | 20      | 20              | 洦        | 25       | 25     | 95                                | 0           | $\circ$       | 99.                          | <b>Bakmerko</b>                   |
|                       |                                         | Рейтинг по сумми БРС                                                                                                    |                                                                                                    |                                                                                                    |          |             |              |         |                 |          |          |        |                                   |             |               |                              |                                   |
|                       |                                         |                                                                                                    | <b>Thorpames</b><br>To desystemy<br><b>Matuking pas</b><br><b>UPPRRYAL</b><br><b>HEYZHAIAH</b><br><b>GRITS</b><br>1212108<br>weedstreyed<br>HACTO<br>Ipagest                                                                                                    |                                                                                                    |          |             |              |         |                 |          |          |        |                                   |             |               |                              |                                   |
|                       |                                         | 830<br>946<br>227<br>972<br>227<br>1000                                                                                         |                                                                                                    |                                                                                                    |          |             |              |         | J               |          |          |        |                                   |             |               |                              |                                   |
|                       |                                         |                                                                                                    |                                                                                                    |                                                                                                    |          |             |              |         |                 |          |          |        |                                   |             |               |                              |                                   |

Рис. 2.4. Сервис «Аттестация»

<span id="page-8-0"></span>**3.4. Проведение всех видов занятий, процедур оценки результатов обучения с возможностью применения электронного обучения, дистанционных образовательных технологий**

Система электронного обучения LMS Blackboard КНИТУ-КАИ является механизмом проведения всех видов занятий, процедур оценки результатов обучения, реализация которых предусмотрена с применением электронного обучения, дистанционных образовательных технологий обучения для обучающихся КНИТУ-КАИ всех форм обучения. Вход в систему электронного обучения через личный кабинет осуществляется выбором пункта меню «Система электронного обучения» (рис. 2.5.).

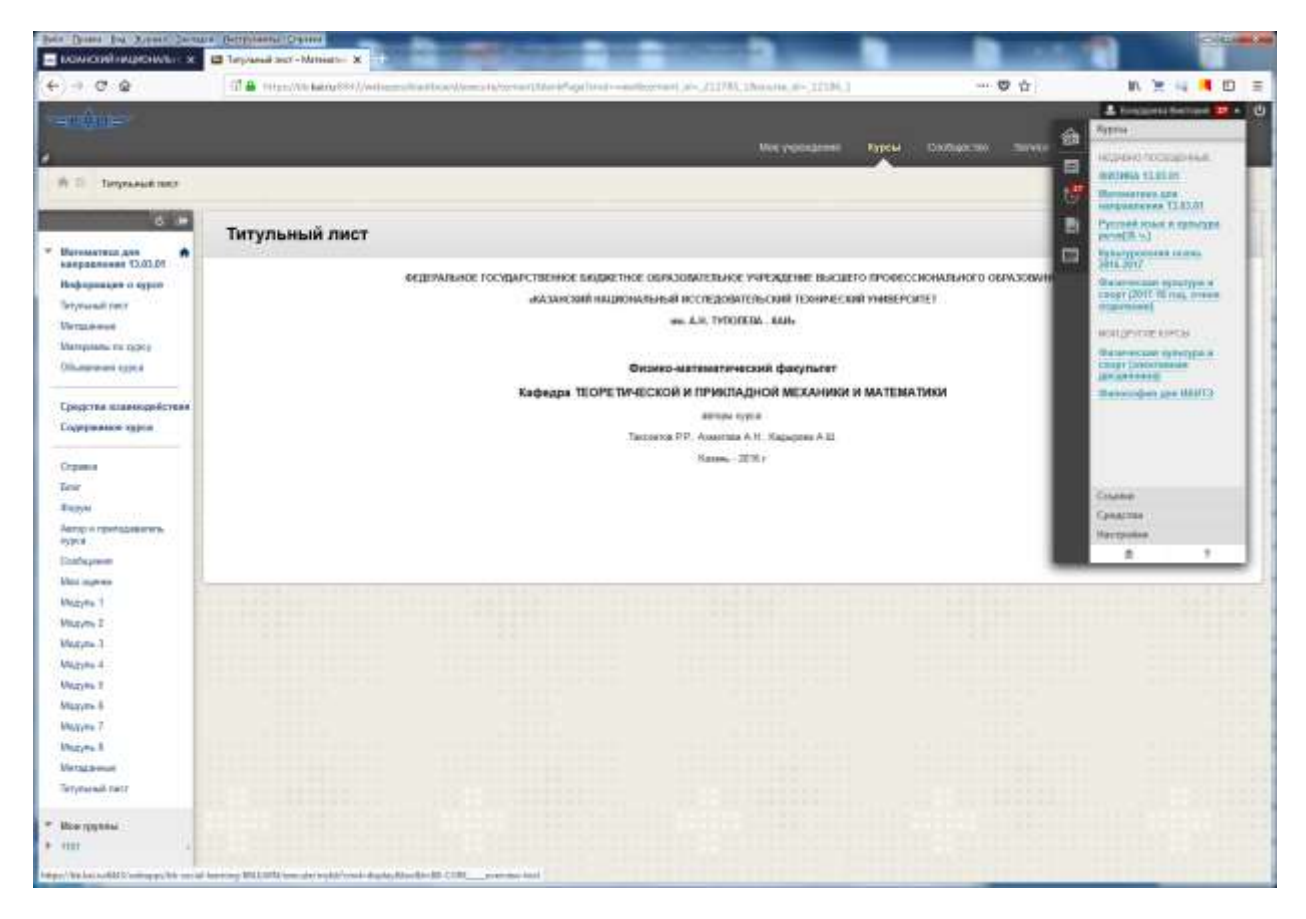

Рис. 2.5. Система электронного обучения.

Для доступа обучающегося к полю «Мои оценки», преподаватель электронного курса должен вывести это поле. Для этого необходимо добавить ссылку на средство, ввести «ИМЯ» и выбрать «ТИП». Обязательно поставить галочку «Доступен пользователям» (Рис. 2.6.).

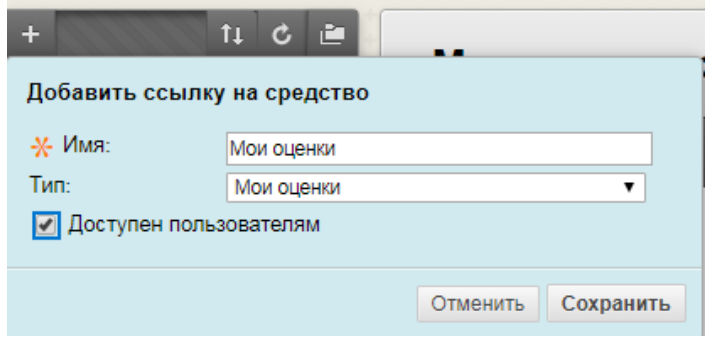

| Мои оценки                                                 |          |                                |                       |
|------------------------------------------------------------|----------|--------------------------------|-----------------------|
| Bce<br>Оценено<br>Предстоящие                              | Передано | Упорядочить по: Порядок курсов |                       |
| ЭЛЕМЕНТ                                                    |          | последнее действие             | ОЦЕНКА                |
| Взвешенная сумма<br>Просмотреть описание Критерии оценки   |          |                                | ۰                     |
| Сумма<br>Просмотреть описание Критерии оценки              |          |                                | 54,00000<br>/60       |
| Аттестация 1 (9,10)<br>Тест                                |          | ПРЕДСТОЯЩИЕ                    | $\blacksquare$<br>120 |
| Аттестация 1 (9,10)<br>СРОК ВЫПОЛНЕНИЯ: 07.06.2017<br>Тест |          | 21.03.2017 11:43<br>ОЦЕНЕНО    | 9,00000<br>I10        |
| Атестация 3 (9-13)<br>Тест                                 |          | ПРЕДСТОЯЩИЕ                    | $\blacksquare$<br>/85 |
| Аттестация 3 (9-13)<br>СРОК ВЫПОЛНЕНИЯ: 06.06.2017<br>Тест |          | 05.06.2017 19:21<br>ОЦЕНЕНО    | 45,00000<br>150       |
| 3 <sub>cc</sub><br>Тест                                    |          | ПРЕДСТОЯЩИЕ                    | ٠<br>/6               |

Рис. 2.6. «Мои оценки» в системе электронного обучения.

# <span id="page-10-0"></span>**3.5. Электронное портфолио обучающегося, в том числе сохранение его работ, рецензий и оценок на эти работы со стороны любых участников образовательного процесса**

Для просмотра или ввода данных в электронное портфолио необходимо перейти к пункту меню «Электронное портфолио» (рис. 2.7.).

Сервис «Электронного портфолио» позволяет просматривать и вводить комплект документов и материалов в электронном виде, отражающий достижения обучающегося в учебной, научно-исследовательской, общественной, культурно-творческой, спортивной и других видах деятельности.

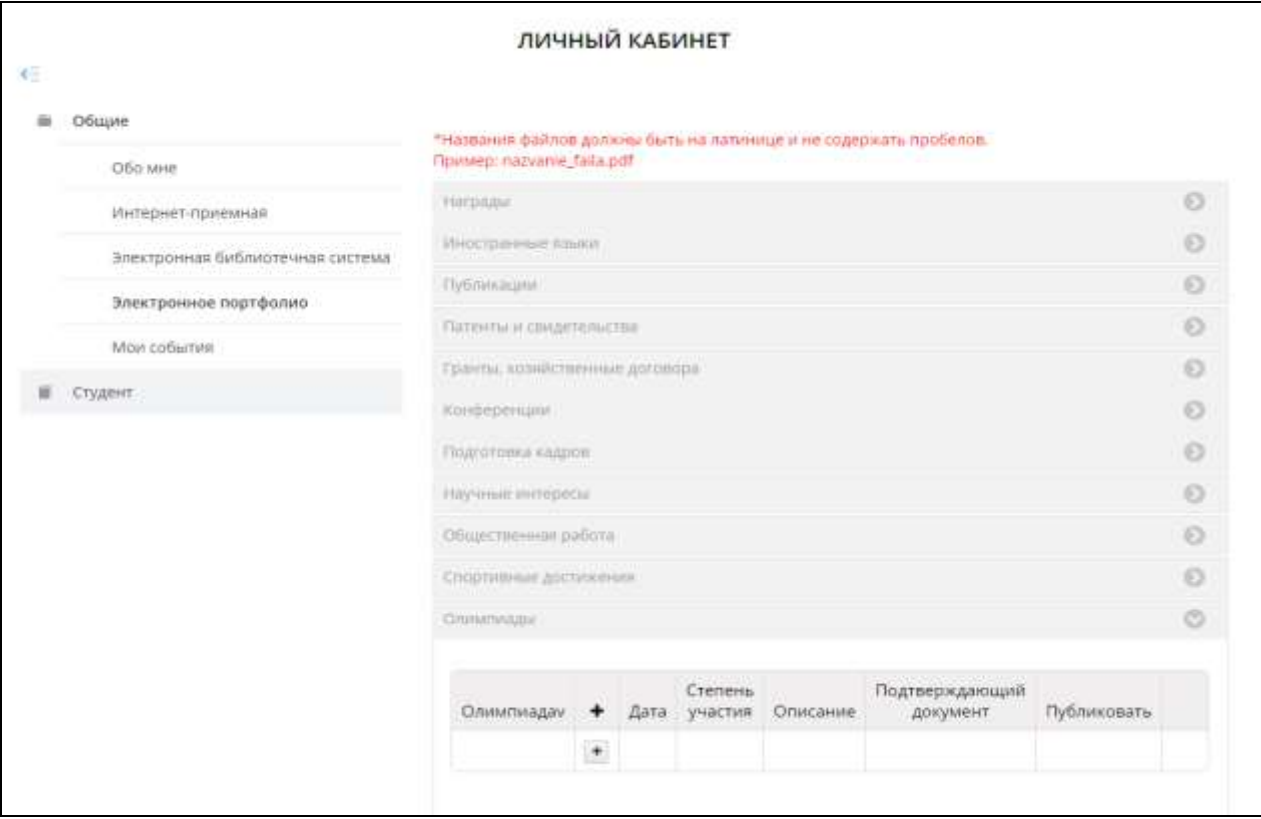

Рис. 2.7. Сервис «Электронное портфолио»

Обучающийся самостоятельно определяет вводимую информацию о себе и несет ответственность за достоверность представленной им информации. «Электронного портфолио» пополняется в течение всего периода обучения обучающегося в КНИТУ-КАИ.

Загружаемые файлы должны иметь расширение pdf, jpg, png. Размер файла не должен превышать 5Мб. Имя файла должно быть набрано на латинице и не содержать пробелов.

Для добавления файлов документов в каждом разделе «Электронного портфолио», необходимо нажимать «+» и в появившемся окне заполнить необходимую информацию и добавить файл. После заполнения обязательно нужно сохранить (Рис. 2.8.).

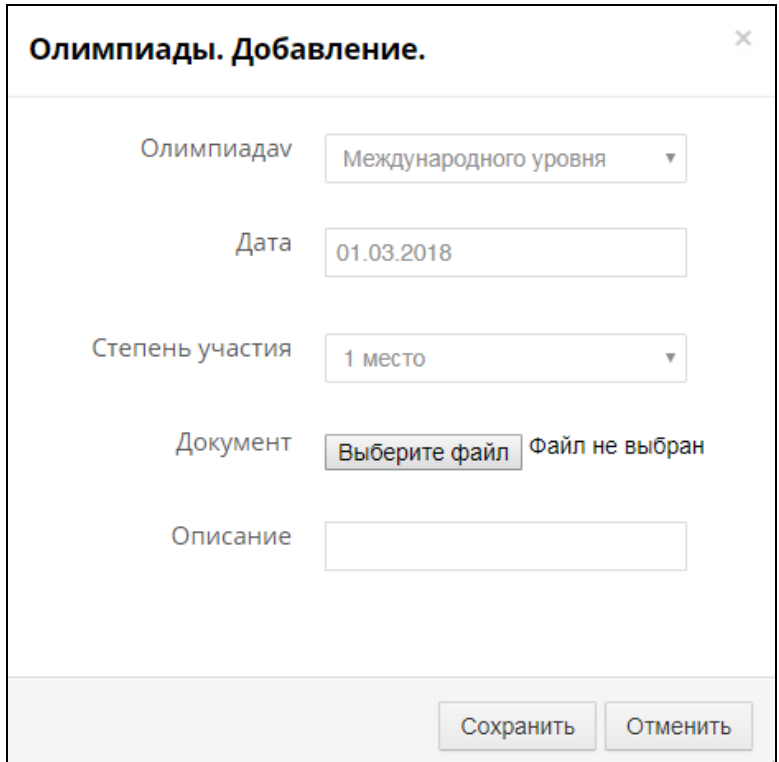

Рис. 2.8. Окно ввода в сервисе «Электронное портфолио»

Перечень введенных документов в раздел в «Электронное портфолио» отобразится как показано в Рис. 2.9.

| SASAHCKHR HALLINGHATER X 15 Mackboard Learn<br>×<br>x<br>CQ<br>48<br>(i) a https://kai/wgm.p/p.elt/rommer/mypermin<br>€ | 7748952 - Floopetien - January - 30                                     |                      |                    | - казанский националь x<br>٠                                       | 一旦合                            |                            | 土机 光海           | ■ 田 | $\equiv$ |
|----------------------------------------------------------------------------------------------------|-------------------------------------------------------------------------|----------------------|--------------------|--------------------------------------------------------------------|--------------------------------|----------------------------|-----------------|-----|----------|
| Личный кабине: / Общие / электронное портфолио                                                                          | <b>ПЛИМЕНДЫ</b>                                                         |                      |                    |                                                                    |                                |                            |                 |     |          |
|                                                                                                    | <b>Олимпиада»</b><br>Внутривузовского<br>уровня (Гтур)<br>Ригионального | ۰                    | Дата               | Степень участия                                                    | Описание                       | Подтверждающий<br>документ | Публия          |     |          |
|                                                                                                    |                                                                         | $\ddot{\phantom{1}}$ | 14.11.2017 1 wecto |                                                                    | Омилиада по<br>физике          | <b>GRAMOTAL DEC</b>        | Дø              |     |          |
|                                                                                                    |                                                                         |                      | 05.04.2016         | Поощрительные<br>Грамоты и<br>Дипломы в<br>различных<br>номинациях | Олимпиада по<br><b>OVERNO</b>  | GRAMOTAZ (per              | Да              |     |          |
|                                                                                                    | или Городского<br>уровня (і) турі                                       | ۰                    | 17.02.2016 2 wecto |                                                                    | Риспубликанская                | GRAMOTA3.jpmd              | Ди              |     |          |
|                                                                                                    |                                                                         |                      | 19.02.2016 Z wecto |                                                                    | Республиканская                | GRAMOTA4.peg               | Да              |     |          |
|                                                                                                    |                                                                         |                      | 14.02.2017 2 место |                                                                    | Республиканская                | GRAMOTAG peg               | Да              |     |          |
|                                                                                                    |                                                                         |                      | 16.02.2017 2 место |                                                                    | Республиканская СКАМОТА5. дите |                            | $\Delta \sigma$ |     |          |
|                                                                                                    |                                                                         |                      | 30.12.2016 2 Meth  |                                                                    | Городской тур                  | GRAMOTAZ-JOAK              | Air             |     |          |
|                                                                                                    |                                                                         |                      | 30.12.2016 2 weets |                                                                    | Городской тур                  | <b>GRAMOTAS JORS</b>       | Дa              |     |          |
|                                                                                                    |                                                                         |                      | 31.03.2016 3 wecto |                                                                    | Региональный                   | GRAMOTAS peg               | Да              |     | $\pi$    |

Рис. 2.9. Сервис «Электронное портфолио» раздел «Олимпиады»

## <span id="page-13-0"></span>**3.6. Взаимодействие между участниками образовательного процесса**

Существуют несколько способов взаимодействия. Основные средства взаимодействия между обучающимся и преподавателем:

**3.6.1.** В системе электронного обучения LMS Blackboard КНИТУ-КАИ (Справка Blackboard Learn для преподавателя):

- **1. Объявления**
- **2. Блоги**
- **3. Вики-страницы**
- **4. Журналы**
- **5. Задания**
- **3.6.1.1** Объявления

Объявления — это оптимальный вариант, если требуется оперативно предоставить информацию, критически важную для участников курса. Вы можете добавлять объявления, связанные со следующими типами активности в рамках курса:

- даты выполнения заданий и проектов;
- изменения в учебном плане;
- исправления и пояснения к материалам;
- расписание экзаменов. (рис. 2.10.).

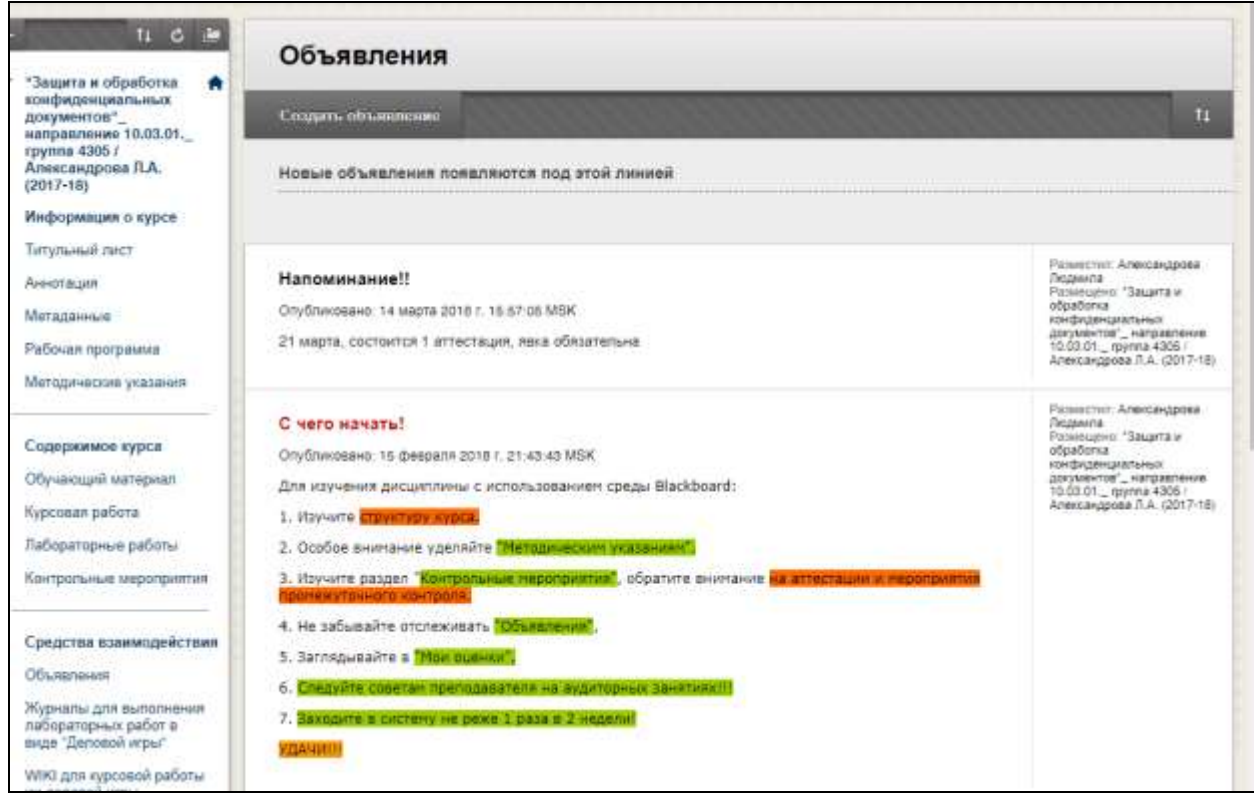

Рис. 2.10. Средство «Объявление» в LMS Blackboard

Преподаватель может размещать объявления, изменять и удалять их на странице «Объявления». После добавления объявления его можно также отправить учащимся c курса в виде сообщения электронной почты. Обучающиеся получат уведомление, даже если не будут входить в курс.

#### **Создание объявления.**

Объявления отображаются в том порядке, в котором преподаватель их размещает. Последнее объявление отображается первым.

## 1. На панели управления выберите последовательно *Средства курса>*

#### *Объявления.*

Средства курса Blackboard Bookshelf Blackboard Collaborate **Blackboard Store** Bookshelf Course Materials Hub McGraw-Hill Higher Education SafeAssign Блоги Вики-страницы Глоссарий Доска обсуждений Достижения Журналы Задачи Интерфейс Ultra приложения **Blackboard Collaborate** Календарь курса Контакты Критерии оценивания Объявления

## 2. Выберите в строке действий пункт: Создать объявление.

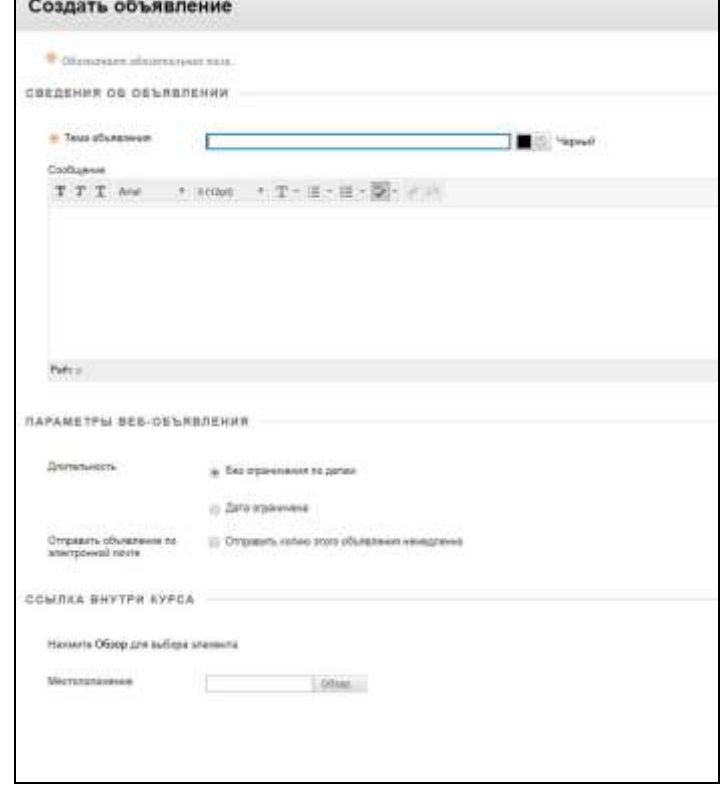

3. Введите тему, которая отображается как заголовок объявления на странице Объявления.

4. Введите свое сообщение.

5. В разделе Параметры веб-объявления укажите, необходимо ли ограничить объявление по сроку действию.

 Если выбрать *Без ограничения по датам*, объявление буде отображаться, пока вы его не удалите.

Если вы выбрали вариант *Ограничение по датам*, установите

флажки: *Отображать после* и *Отображать до*, чтобы назначить временной диапазон. Укажите дату и время в настройках ограничения.

6. Установите флажок: Отправить объявление по электронной почте, чтобы отправить учащимся сообщение по электронной почте, в котором содержится объявление. Сообщение электронной почты отправляется всем учащимся, даже тем, которые не выбрали получение по электронной почте уведомлений об объявлениях. Наличие этой функции определяется вашим учреждением.

7. По желанию в разделе Ссылка внутри курса выберите ссылку Обзор, чтобы добавить ссылку на область курса, средство или работу. Если вы отправите объявление по электронной почте, в сообщении не будут отображаться ссылки на материалы курса.

8. Нажмите кнопку *Сохранить*.

#### **Изменение порядка отображения объявлений**

Используйте панель на странице *Объявления*, чтобы изменить порядок или установить приоритет отображения объявлений. Перетащите панель, чтобы переупорядочить объявления на странице. Поместите важные объявления над этой панелью, чтобы закрепить их в верхней части списка и не позволить новым объявлениям занять их место.

Учащиеся видят объявления в том порядке, который вы установили. Учащиеся не видят панель и не могут изменять порядок объявлений.

17

#### **Изменение и удаление объявлений**

Чтобы изменить или удалить объявление, выберите в меню этого объявления соответственно *Изменить* или *Удалить*. Операция удаления окончательная и необратимая.

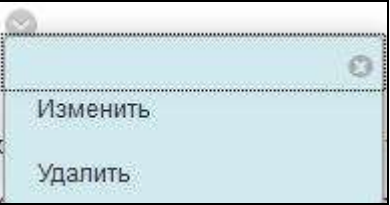

#### **3.6.1.2 Блоги**

**Блоги** - являются открытым средством общения для обучающихся для обмена мыслями, в которых они могут публиковать свои записи на различные темы, просматривать записи друг друга и комментировать их. Средство «Блоги» позволяет Инструктору выставлять оценки Учащимся в зависимости от их активности в блогах (рис. 2.11.).

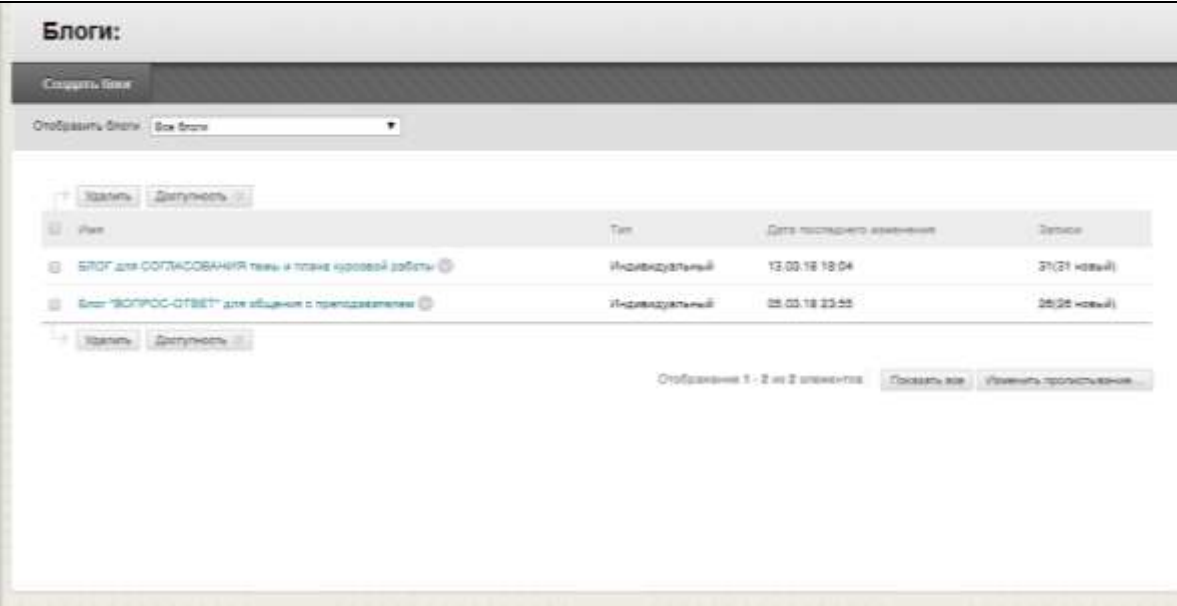

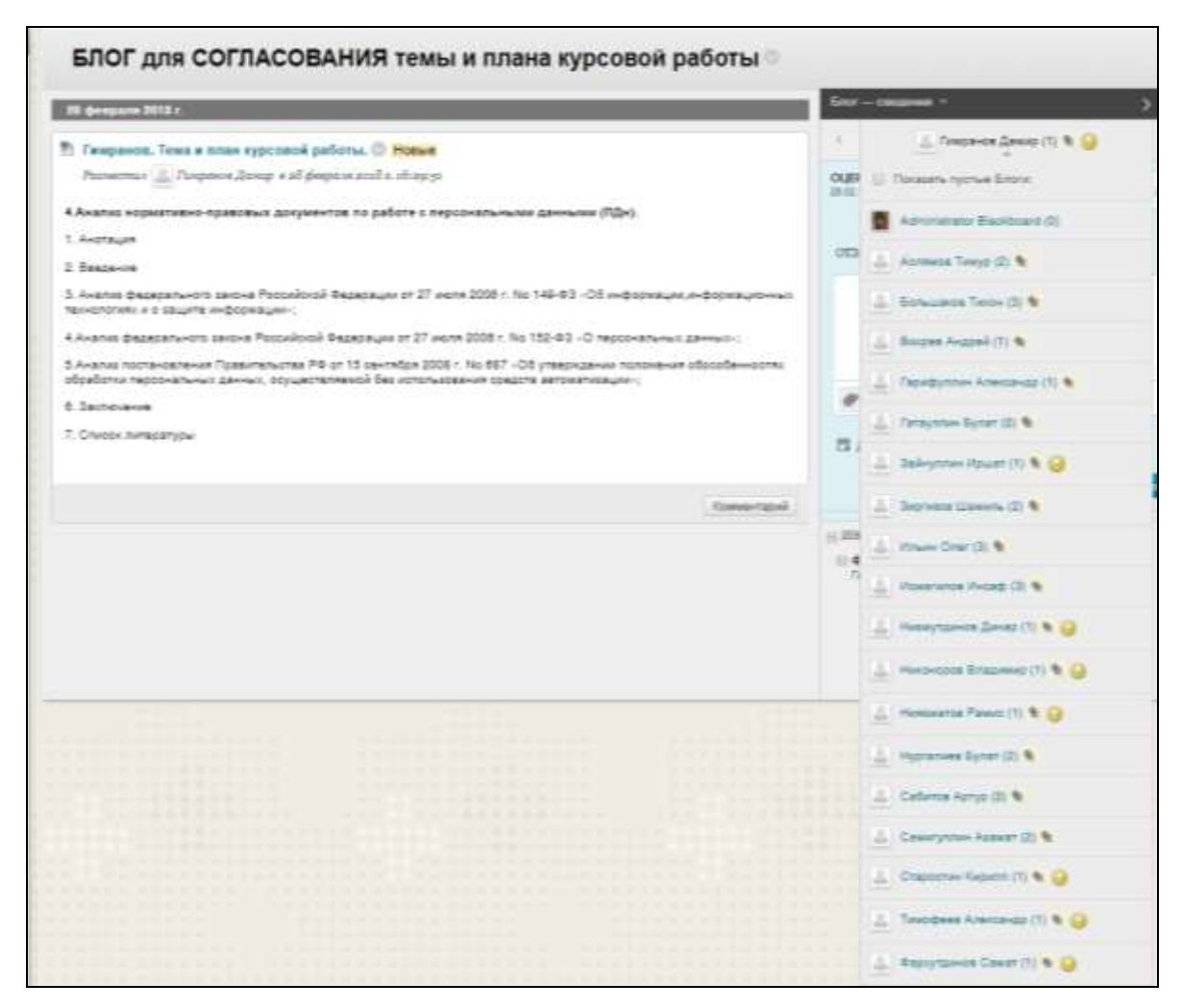

Рис. 2.11. Средство «Блоги» в LMS Blackboard

Блог состоит из двух элементов:

 **Записи блога**. текст, изображения, мультимедиа, ссылки, социальные медиа и файловые вложения, добавленные участниками курса.

 **Комментарии.** Примечания и ответы на записи блога, добавленные другими участниками курса, в том числе преподавателем.

Существуют блоги трех уровней:

 **Блоги курса.** Можно создать блог курса и выбрать нужный раздел. Все участники курса могут добавлять записи блога и комментировать их.

 **Индивидуальные блоги.** Добавлять записи в такой блог может только его автор. Остальные участники курса просматривают и комментируют его.

 **Блоги группы.** Если группе пользователей разрешено использовать средство для работы с блогами, эти пользователи могут выполнять такие задачи:

> o участники группы могут добавлять записи блога и комментировать их, отвечая на комментарии друг друга;

> o все участники курса могут просматривать блоги группы, но пользователи, не являющиеся членами группы, могут лишь добавлять комментарии.

Вы полностью управляете всеми блогами, размещенными в курсе. Вы можете изменять и удалять записи в любых типах блогов. Кроме того, вы можете удалять комментарии пользователей.

## **Создание раздела блога**

Прежде чем учащиеся смогут добавлять свои записи, необходимо создать разделы блога. Темы блога помогают упорядочить записи вокруг основной темы. В рамках блога можно создать несколько разделов, чтобы дать возможность учащимся высказываться на различную тематику.

1. Выберите: *Панель управления > Средства курса > Блоги > Создать блог.*

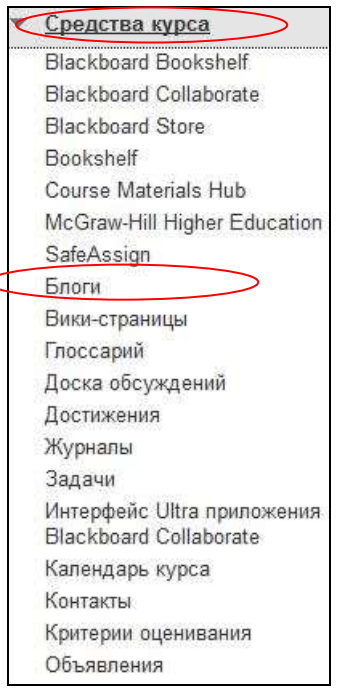

2. Введите название и (по желанию) описание. Сделайте блог доступным для учащихся.

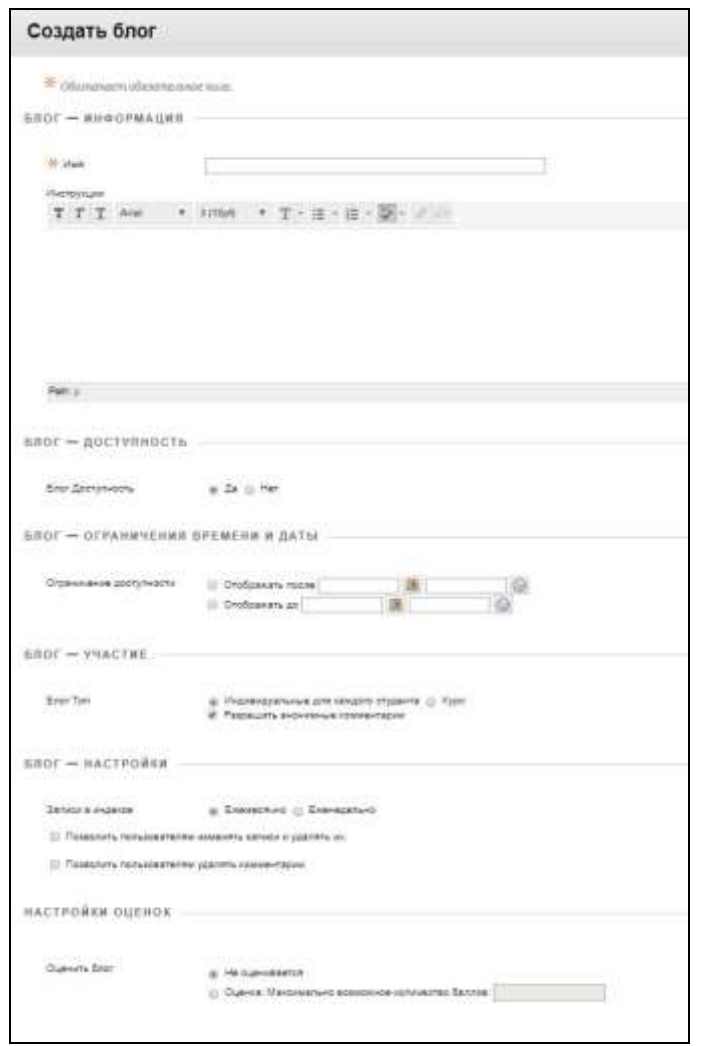

3. Чтобы включить выбор времени и даты, установите флажки: "Отображать после" и "Отображать до". Ограничения на отображение не влияют на доступность блога (только на его видимость).

4. В разделе "Участие в блоге" укажите назначение блога — для отдельных учащихся или для курса. Кроме того, вы можете разрешить анонимное добавление записей.

5. В разделе "Настройки блога" выберите "Ежемесячно" или "Еженедельные записи в индексе". По желанию установите флажки, чтобы разрешить пользователям изменять записи, а также изменять и удалять комментарии.

6. В разделе "Настройки оценок" выберите "Не оценивается" или "Оценка" и введите "максимально возможное количество баллов". Максимально возможное количество баллов применяется к одной или нескольким записям, добавленным пользователем в раздел блога. После включения оценивания в Центре оценок автоматически создается столбец. Он всегда подлежит оцениванию, и вы не можете изменить значение этого параметра на "Не оценивается".

7. При необходимости установите флажок "Показать участников со статусом «Ожидает оценки»" и выберите необходимое количество записей. Если применить эту настройку, в Центре оценок появится значок "Ожидает оценки". Записи отобразятся в очереди на странице "Ожидает оценки" после того, как активность учащегося достигнет порогового уровня.

- 8. При желании [добавьте критерии оценивания](https://help.blackboard.com/ru-ru/Learn/Instructor/Grade/Rubrics).
- 9. Нажмите кнопку "*Сохранить"*.

Вы можете оценить участие в блоге отдельных пользователей или групп. Оценивается качество обсуждения, а также количество ответов и комментариев, добавленных отдельным пользователем или группой курса.

#### *Как происходит оценивание блога*

Преподаватель может оценить участие в блоге отдельных обучающихся или групп. Оценивается качество обсуждения, а также количество ответов и комментариев, добавленных отдельным пользователем или группой курса.

Значок *Требует оценки* отображается, когда количество действий учащегося превышает порог, указанный вами в настройках блога.

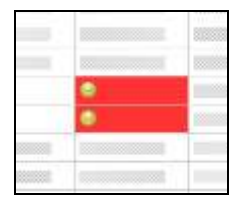

Например, если в настройках блога определено, что уведомление должно отправляться после того, как четверо учащихся отправят работу, значок будет отображаться, когда будет выполнено это условие.

Значок "*Выполняется"* отображается в нижеприведенных случаях:

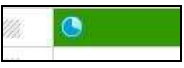

 обучающийся не достиг установленного вами минимального количества записей;

• если преподаватель не установил в настройках блога флажок

"*Показать участников со статусом «Требует оценки»".*

Записи блога можно оценивать в Центре оценок на странице *Ожидает оценки*.  $\Gamma$  $\overline{\phantom{0}}$ 

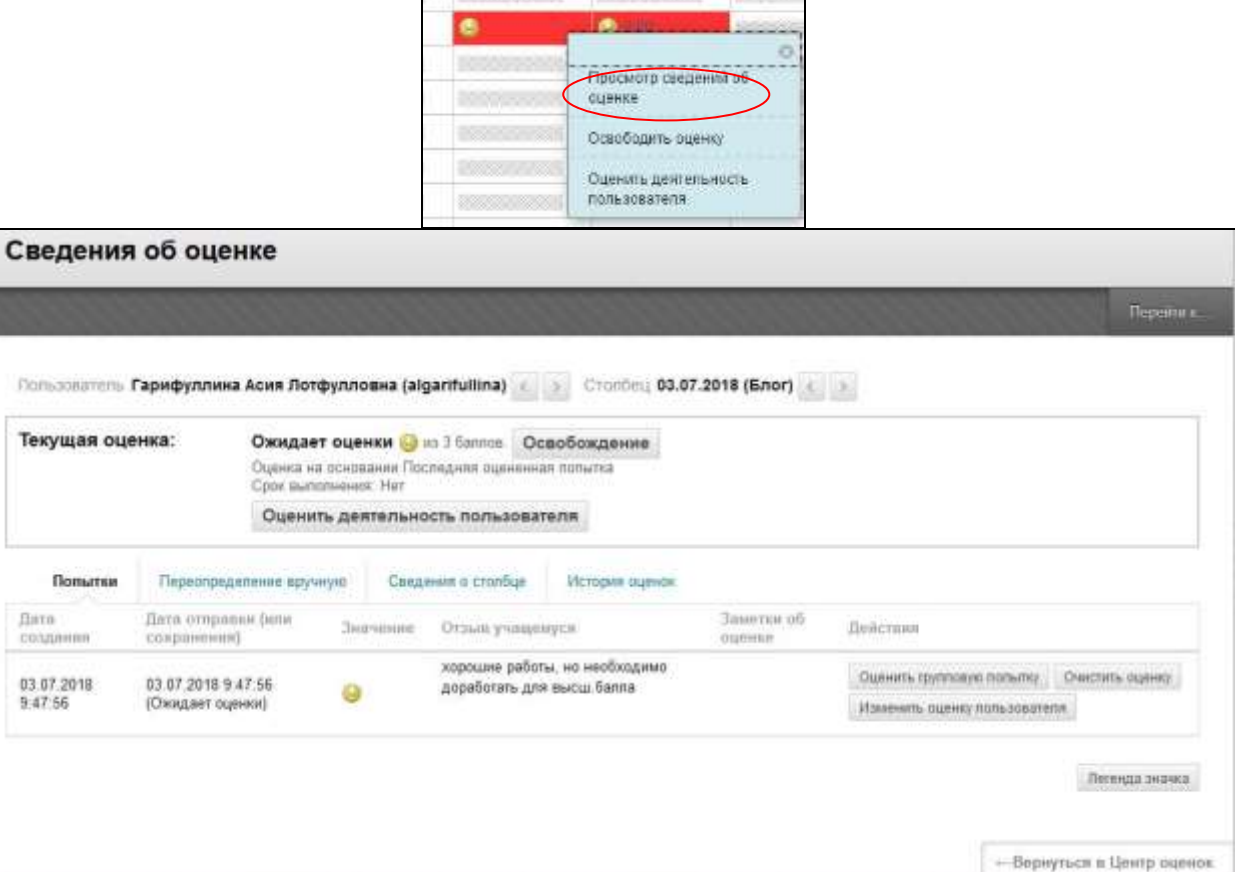

А также путем перехода в *Панель управления > Средства курса > Блоги* в пределах курса.

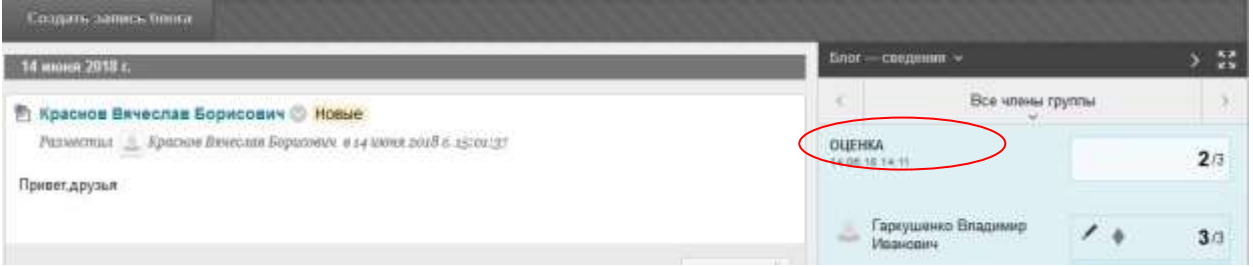

Вы можете запретить или разрешить пользователям просматривать свои оценки и отзывы на странице *Мои оценки*, изменив сведения столбца в Центре оценок.

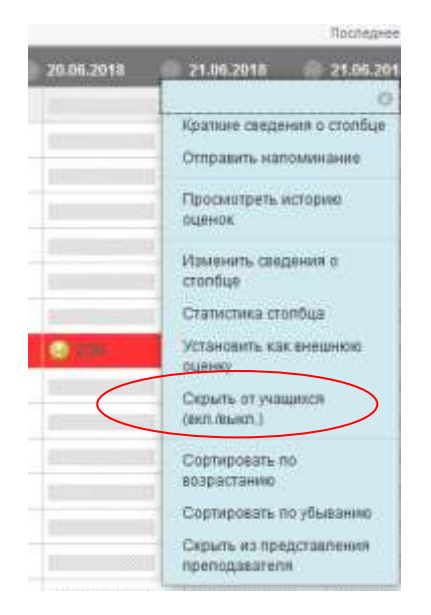

После того как вы оценили запись в блоге учащегося, оценка сразу отобразится в Центре оценок. Если изменить выставленную оценку на странице раздела блога, информация в Центре оценок также обновится.

#### **Вики-страницы**

**Вики-страницы**, с помощью которых учащиеся курса могут наполнять или редактировать одну или несколько страниц материалов курса посредством общего доступа и совместной работы (рис. 2.12.).

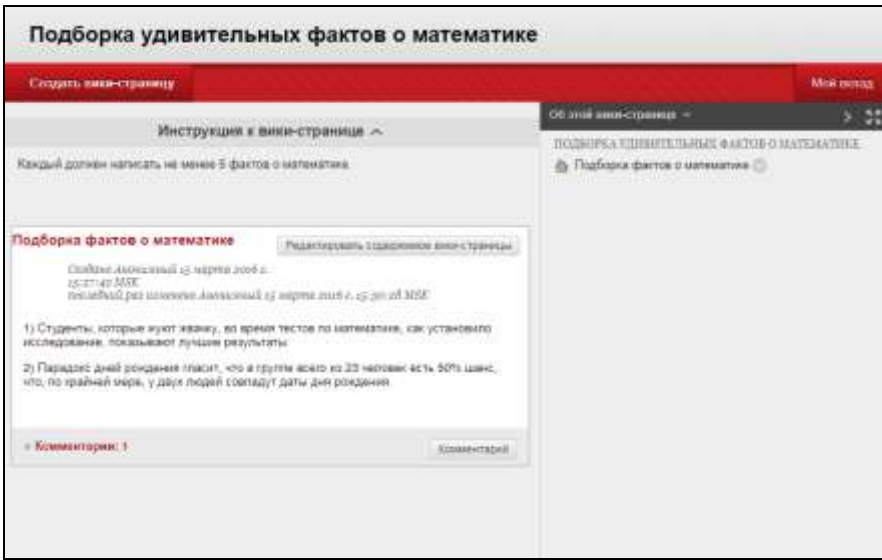

Рис. 2.12. Средство «Вики-страниц» в LMS Blackboard

Преподаватель может просматривать все изменения, внесенные во все страницы вики-сайта, на высоком уровне, а затем изучить их более подробно, чтобы узнать о вкладе каждого участника.

Вики страницы можно использовать в образовательных целях:

- Обеспечение удобной среды общения
- Поощрение совместной работы, а не соперничества
- Продвижение социального и интерактивного подхода к обучению
- Создание партнерских отношений, благодаря которым сильные стороны одних приносят пользу и всем остальным
- Ускорение построения сети, установление доверия и развитие навыков взаимодействия
- Обеспечение поддержки и быстрых отзывов
- Использование единого расположения для быстрого и удобного поиска, обновления и использования информации
- Расширение возможностей для спонтанного проявления творчества и новаторства посредством применения рефлективного мышления Область применения вики:

Вы можете использовать вики-страницы как материалы курса или оцениваемые задания для таких видов активности:

- Глоссарий
- Окончательный вариант
- Сводки и резюме класса
- Объединение письменных работ учащихся для создания книги
- Хранилище ресурсов
- Лабораторные эксперименты
- Решения учащихся для сценариев и конкретных примеров
- Блокнот исследователя
- Представления групповых проектов

Преподаватели могут создавать для курса собственные вики, чтобы стимулировать учащихся к структурированию полученных знаний. Создавать страницы вики может любой участник курса, если только вы не хотите оставаться единственным автором и использовать их в качестве материалов курса. Группы также могут использовать вики.

### **Структура вики**

Вики состоит из таких элементов:

 Сперва, создайте раздел вики, чтобы участники курса могли делиться своими идеями, наработками и мыслями. Раздел вики — это тема, связывающая несколько страниц вики. Имеющие к ней отношение страницы собираются в одном месте, в разделе.

 Далее, вы можете создать вики-страницы в рамках тематики. Страница вики — это более частный запрос или предмет, имеющий отношение к общей теме раздела. К примеру, одной из страниц вики в разделе «Архитектура середины века» могла бы быть «Фрэнк Ллойд Райт».

 Страница списка вики показывает все разделы, созданные в рамках курса или группы.

#### **Создание вики-страницы**

 Для начала вам нужно создать на своем курсе раздел вики. Добавлять страницы в этот раздел смогут ваши учащиеся и прочие слушатели курса.

 Выберите Панель управления > Средства курса > Вики-страницы > Создать вики-страницу.

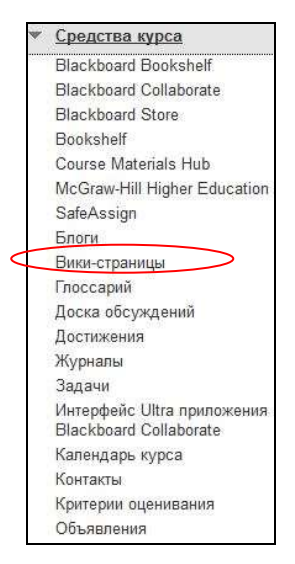

 Введите название и (по желанию) описание. Сделайте вики доступными для учащихся.

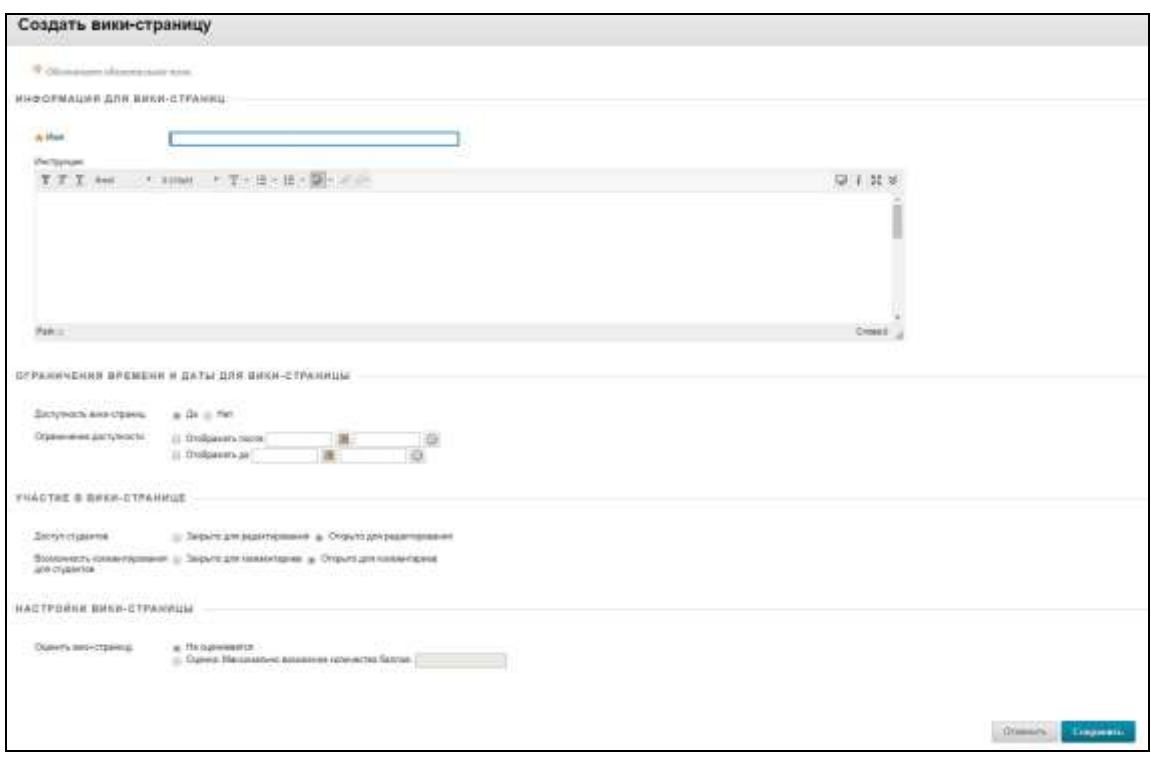

 Чтобы включить выбор времени и даты, установите флажки Отображать после и Отображать до. Ограничение отображения влияет только на видимость вики, но не на доступность.

 Выберите параметр Доступ учащихся. Вы можете изменить его в любое время.

- o *Закрыто для редактирования.* Выберите этот параметр, если вы хотите создавать страницы единолично или предотвратить их изменение пользователями. Выберите данный параметр, если вы готовы приступить к оцениванию вклада в развитие вики. Все участники курса могут просматривать вики, закрытые для редактирования.
- o *Открыто для редактирования*. Позволяет учащимся редактировать любую страницу вики. Чтобы редактировать страницу вики группы, необходимо быть членом этой группы.

 В разделе Настройки вики выберите параметр Не оценивается или Оценка и введите максимально возможное количество баллов. После включения оценивания в Центре оценок автоматически создается столбец. Такая вики всегда подлежит оцениванию, вы не можете изменить значение этого параметра на *Не оценивается*.

 По желанию установите флажок Показать участников со статусом «Ожидает оценки» и выберите необходимое количество страниц. Если применить эту настройку, в Центре оценок появится значок Ожидает оценки. Записи будут отображены в очереди на странице Ожидает оценки после того, как активность учащегося достигнет порогового уровня.

- При желании добавьте критерии оценивания.
- Нажмите кнопку Сохранить.
- **3.6.1.3** Журналы

Журналы — это закрытое пространство для личного общения учащихся с преподавателем. В журнале учащиеся могут записывать свои наблюдения, мысли и мнения, вопросы, заметки и списки дел (Рис. 2.13., 2.14.).

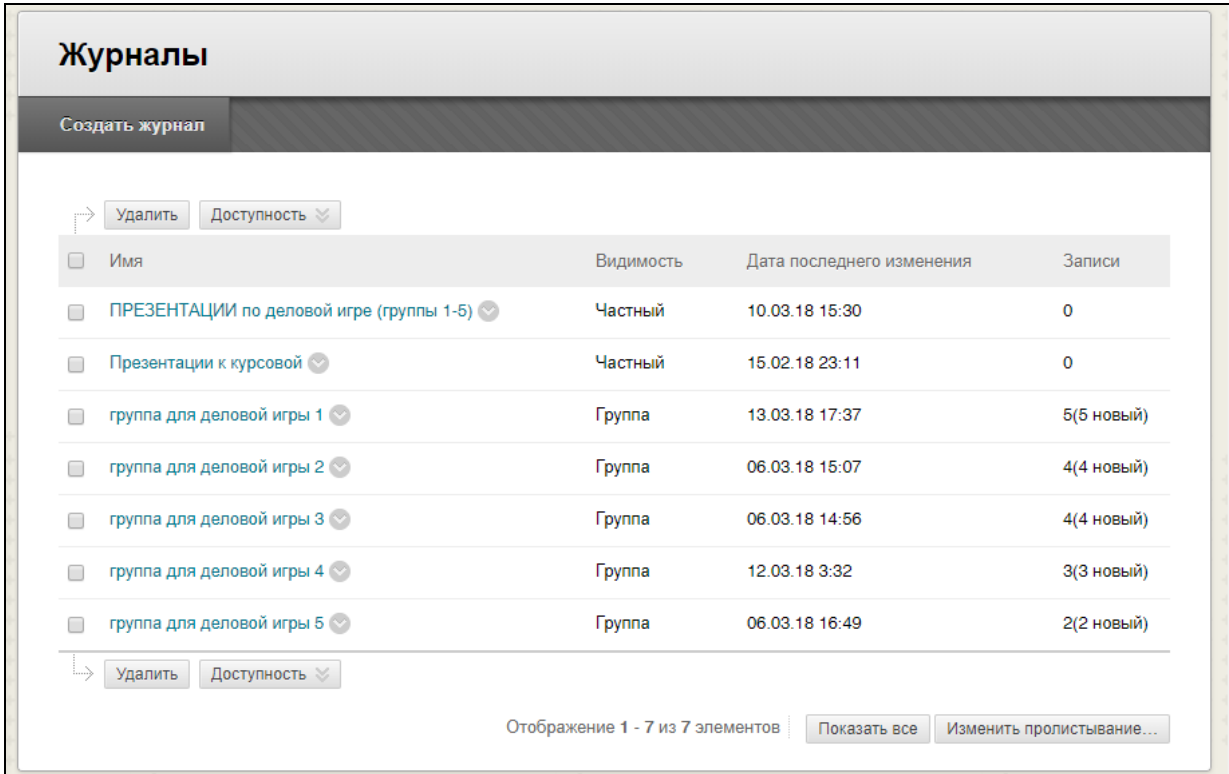

#### Рис. 2.13. Средство «Журналы» в LMS Blackboard

Только обучающийся и преподаватель могут комментировать записи журнала. Тем не менее, преподаватель может сделать журналы общедоступными, чтобы все зачисленные пользователи могли читать все записи, сделанные в разделе журнала.

#### **Создание журнала**

Вы можете создать один или несколько журналов для использования учащимися своего курса. Прежде чем учащиеся смогут добавлять свои записи, необходимо создать разделы журнала.

 Выберите Панель управления > Средства курса > Журналы > Создать журнал.

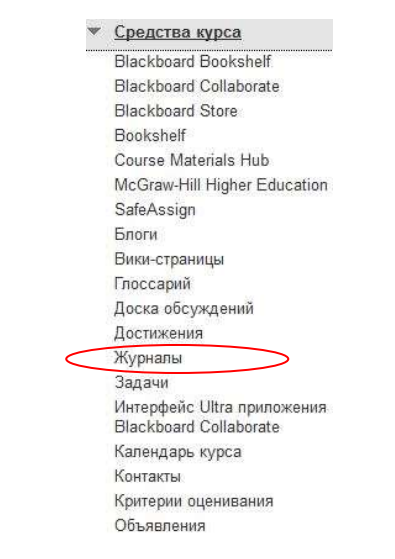

 Введите название и (по желанию) описание. Сделайте журнал доступным для учащихся.

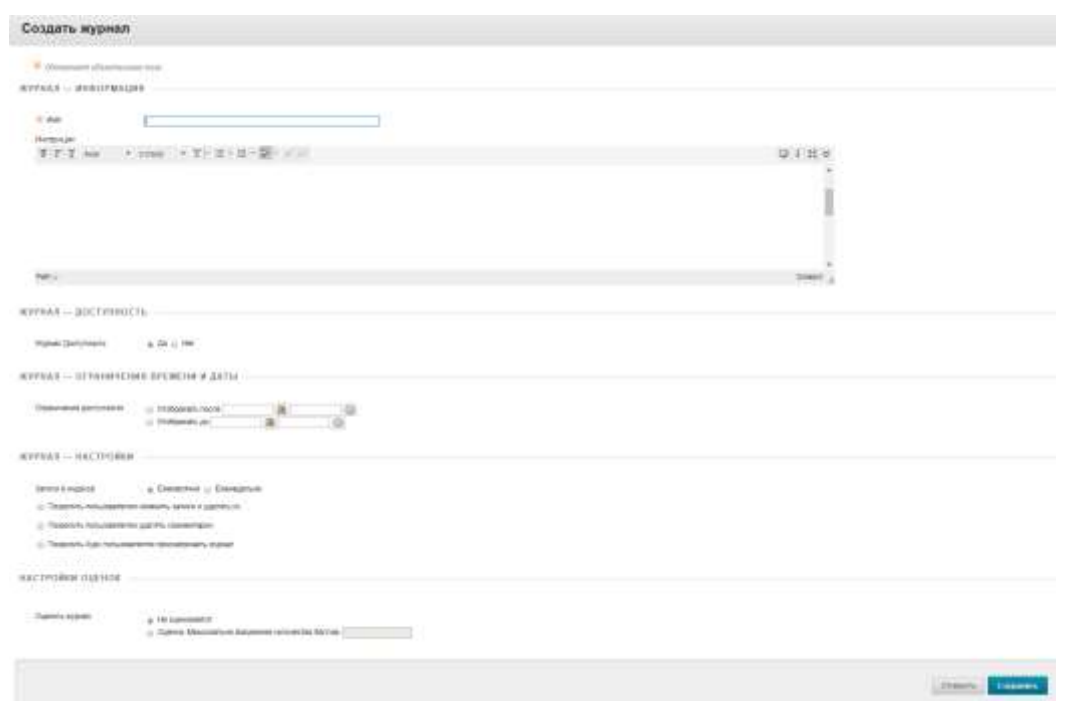

 Чтобы включить выбор времени и даты, установите флажки Отображать после и Отображать до. Ограничения отображения не влияют на доступность журнала (только на его видимость).

 В разделе Настройки журнала выберите Ежемесячно или Еженедельные записи в индексе.

- По желанию можно установить флажки, чтобы разрешить пользователям изменять и удалять записи или удалять комментарии.
- Вы можете установить флажок Разрешить пользователям курса просматривать журнал. Если он установлен, журнал становится общедоступным. Все пользователи могут просматривать все записи, внесенные в раздел журнала.

 В разделе Настройки оценок выберите Не оценивается или Оценка и введите максимально возможное количество баллов. Максимальный балл применяется к одной или нескольким записям, добавленным пользователем в раздел журнала. После включения оценивания в Центре оценок автоматически создается столбец. Журнал всегда подлежит оцениванию, и вы не можете изменить значение этого параметра на Не оценивается.

 При необходимости установите флажок Показать участников со статусом «Ожидает оценки» и выберите необходимое количество записей. Если применить эту настройку, в Центре оценок появится значок *Ожидает оценки.* Записи отобразятся в очереди на странице *Ожидает оценки* после того, как активность учащегося достигнет порогового уровня.

При желании добавьте критерии оценивания.

Нажмите кнопку Сохранить.

Разделы журнала отображаются в алфавитном порядке на странице списка Журналы. Выберите заголовок столбца, чтобы сортировать содержимое.

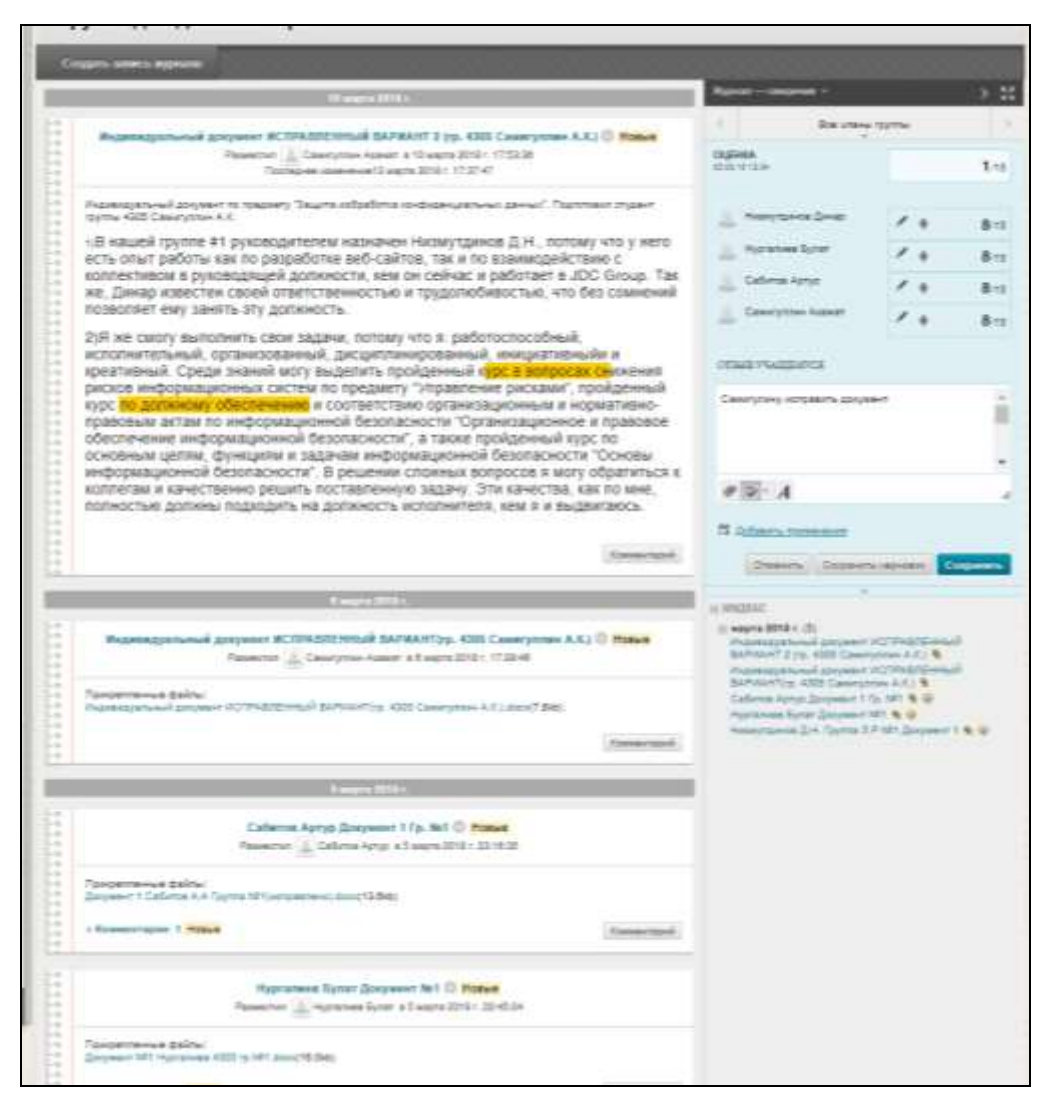

Рис. 2.14. Средство «Журналы» в LMS Blackboard

## **3.6.1.4 Задание**

 С помощью заданий вы можете создавать курсовые работы и управлять оценками и отзывами каждого учащегося по отдельности. Задания можно создавать в области содержимого, в учебных модулях, в планах занятий и в папках (Рис. 2.15.).

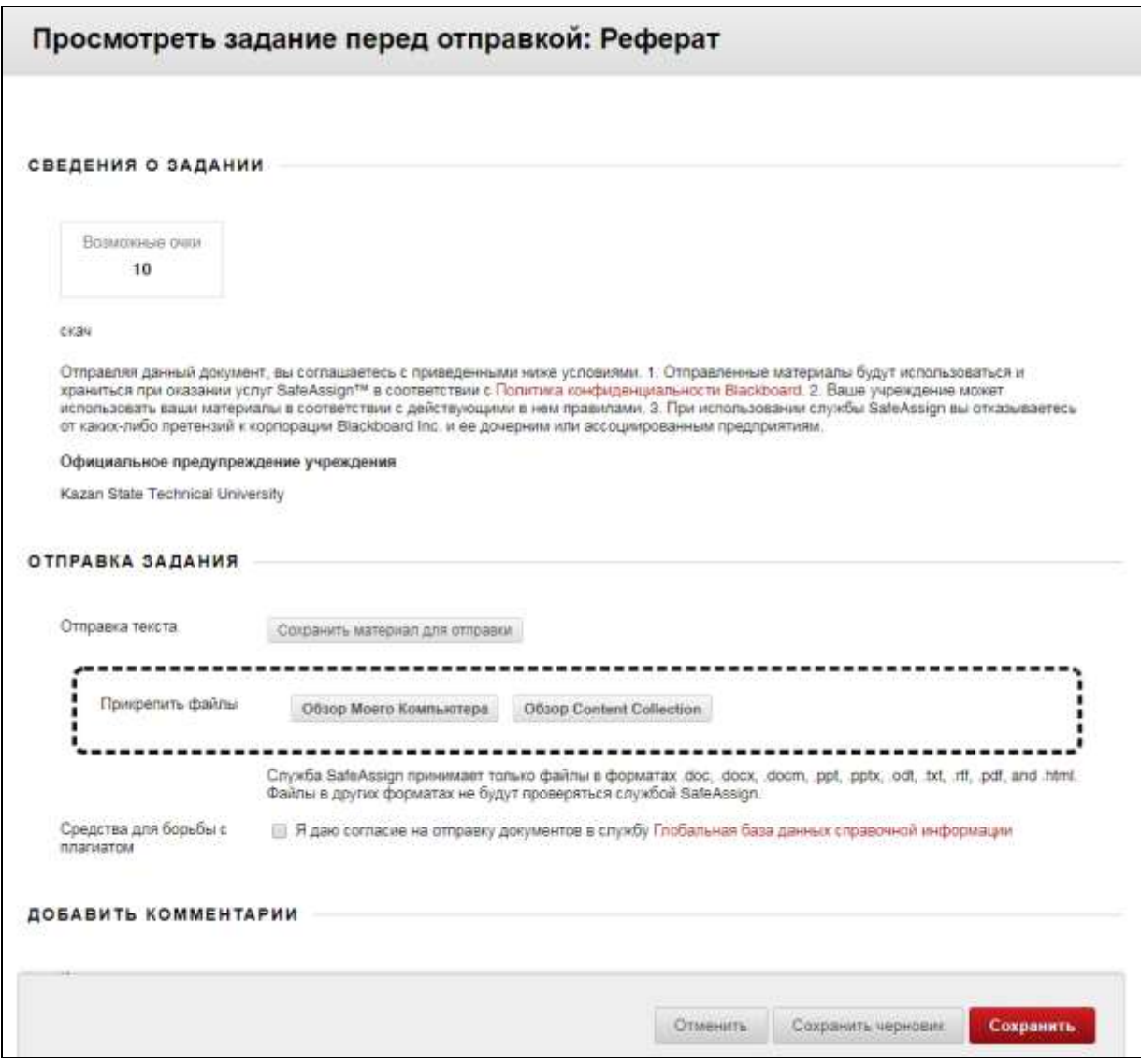

Рис. 2.15. Средство «Задание» в LMS Blackboard

- При создании задания в Центре оценок автоматически создается столбец. В Центре оценок или на странице Требует оценки можно узнать, кто из пользователей отправил свои работы, и приступить к оцениванию. Учащиеся узнают свои оценки на своей странице Мои оценки или на странице задания Просмотр истории отправки.
- Вы можете также создать групповое задание и назначить его одной или нескольким группам своего курса. Каждая группа отправляет одно общее задание, и все участники получают одинаковые оценки.
- Вы можете создать одно задание и назначить его всем группами или создать несколько уникальных заданий и назначить их отдельным группам.

### **Создание задания**

Задания можно создавать в области содержимого, в учебных модулях, в планах занятий и в папках.

В меню *Оценивание* выберите *Задание*

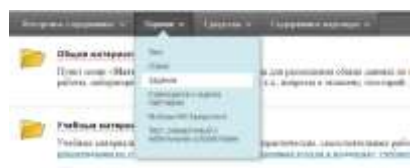

 Добавьте название, инструкции и нужные учащемуся файлы. Вы можете использовать функции редактора, чтобы отформатировать текст и прикрепить файлы. Можно также добавить файлы в разделе Файлы задания.

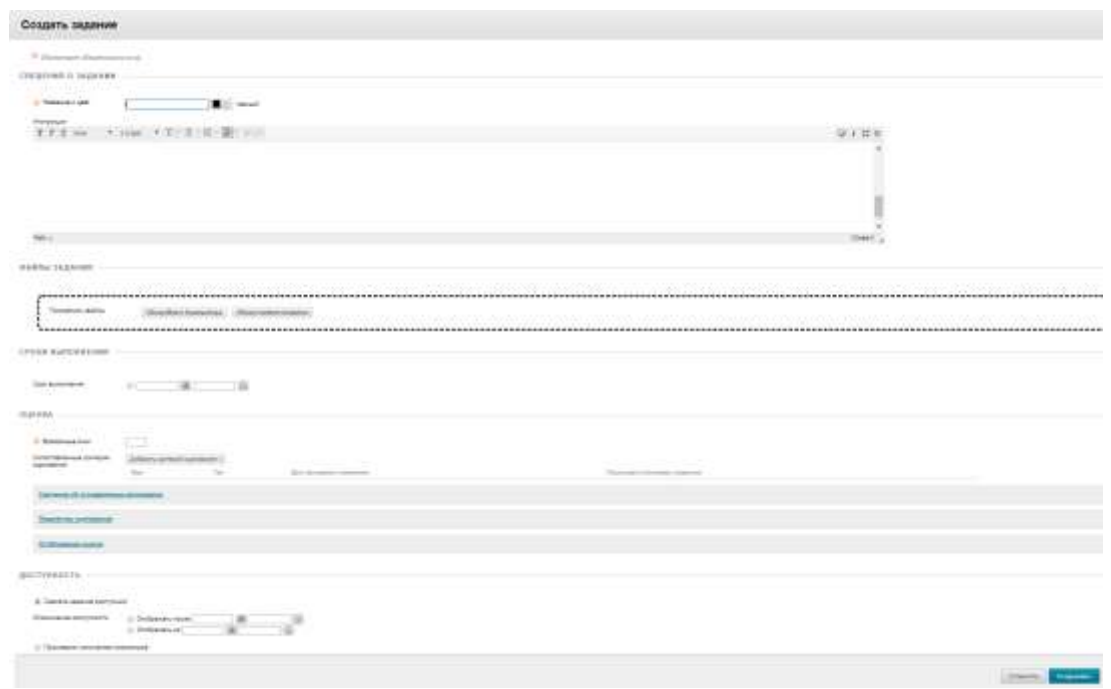

 Нажмите кнопку Обзор моего компьютера, чтобы загрузить файл с компьютера. Файл сохраняется в папке верхнего уровня в хранилище файлов курса: «Файлы курса» или Content Collection. Файл можно также прикрепить из хранилища.

#### ИЛИ

Перетащите файлы с компьютера в активную зону области *Прикрепить файлы.* Если браузер позволяет, можно перетащить папку с файлами. Файлы будут добавлены по отдельности. Если браузер не позволяет отправить задание после загрузки папки, выберите Не прикреплять в строке папки, чтобы удалить ее. Перетащите файлы по отдельности и повторите отправку.

Если в вашем учреждении используется более ранняя версия Blackboard Learn, вы не сможете перетаскивать файлы для отправки.

Можно использовать имя файла или указать для него другое имя.

 По желанию выберите *Срок выполнения*. Задания со сроками выполнения автоматически отображаются в календаре курса.

 В разделе *Оценка* введите Максимально *возможные очки* и, по желанию, добавьте критерии оценивания. Разверните раздел, чтобы настроить анонимное оценивание, способ отображения оценок, число попыток и другие параметры. Вы можете разрешить несколько попыток для одного задания.

 Когда учащимся настанет время получить задание, сделайте его доступным. Выберите необходимые параметры доступности, отслеживания, а также даты отображения. Даты отображения не влияют на доступность задания и определяют только время показа.

Нажмите кнопку *Сохранить*.

3.6.2. В сервисе для проведения вебинаров и видеоконференций КНИТУ-КАИ ([Инструкция для участия в вебинаре AdobeConnect в режиме гостя](https://kai.ru/documents/701177/9489588/%D0%98%D0%BD%D1%81%D1%82%D1%80%D1%83%D0%BA%D1%86%D0%B8%D1%8F+%D0%B4%D0%BB%D1%8F+%D1%83%D1%87%D0%B0%D1%81%D1%82%D0%B8%D1%8F+%D0%B2+%D0%B2%D0%B5%D0%B1%D0%B8%D0%BD%D0%B0%D1%80%D0%B5+AdobeConnect+%D0%B2+%D1%80%D0%B5%D0%B6%D0%B8%D0%BC%D0%B5+%D0%B3%D0%BE%D1%81%D1%82%D1%8F.pdf/a06fc7f5-c1a2-4a35-9f3f-8460cacd2007?version=1.0)):

4 Вебинар - инструмент существенно расширяющий аудиторию, потенциально заинтересованную в ознакомлении с образовательными «продуктами» конкретного преподавателя. Для обучающихся эта технология создает значительные преимущества по экономии времени и других ресурсов, поскольку позволяет включаться в интерактивный образовательный процесс в удобное для себя время и в удобном месте.

3.6.3. В облачном сервисе Office 365 ([Руководство по созданию](https://kai.ru/documents/701177/9505056/%D0%92%D0%B8%D0%B4%D0%B5%D0%BE%D0%BA%D0%BE%D0%BD%D1%84%D0%B5%D1%80%D0%B5%D0%BD%D1%86%D0%B8%D1%8F+%D0%B2+Office+365.pdf/4b7ae4b7-4030-42d0-9b9c-fa800689b7ae?version=1.0)  [видеоконференции в Office 365](https://kai.ru/documents/701177/9505056/%D0%92%D0%B8%D0%B4%D0%B5%D0%BE%D0%BA%D0%BE%D0%BD%D1%84%D0%B5%D1%80%D0%B5%D0%BD%D1%86%D0%B8%D1%8F+%D0%B2+Office+365.pdf/4b7ae4b7-4030-42d0-9b9c-fa800689b7ae?version=1.0)):

5 электронная почта – доступ к контактам и календарю (Рис. 2.16.);

6 обмен мгновенными сообщениями - осуществление совместной работы с документами из любого места, где имеется доступ к сети «Интернет».

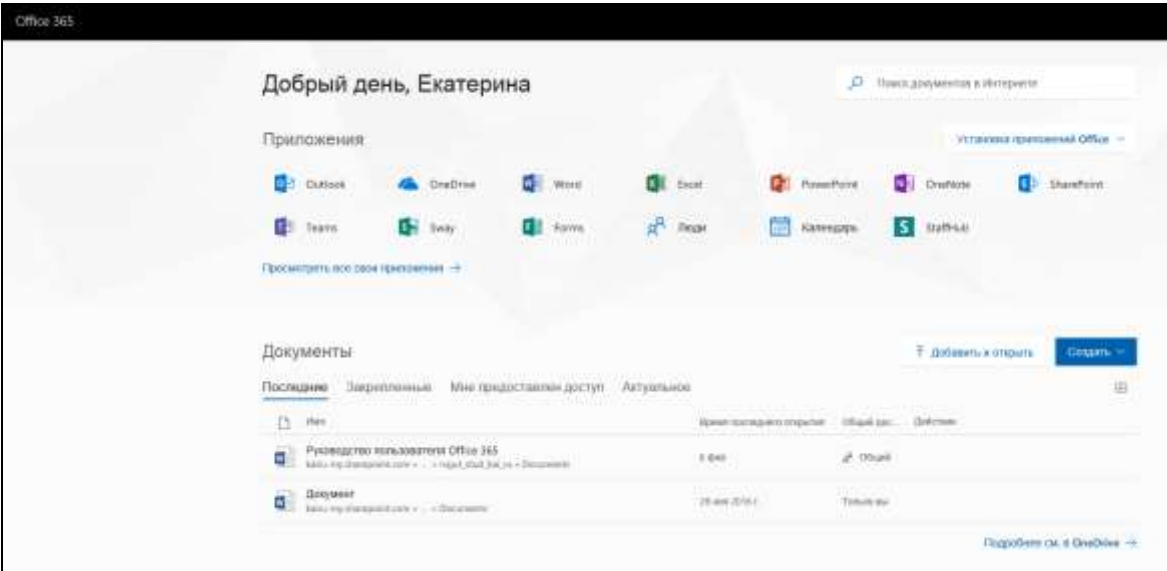

Рис. 2.16. Средство «электронная почта» в сервисе Office 365

3.6.4. в мессенджере Lync различные виды коммуникаций ([Руководство](https://kai.ru/documents/701177/5729278/%D0%A0%D1%83%D0%BA%D0%BE%D0%B2%D0%BE%D0%B4%D1%81%D1%82%D0%B2%D0%BE+%D0%BF%D0%BE%D0%BB%D1%8C%D0%B7%D0%BE%D0%B2%D0%B0%D1%82%D0%B5%D0%BB%D1%8F+%D0%BF%D0%BE+%D1%80%D0%B0%D0%B1%D0%BE%D1%82%D0%B5+%D1%81+%D0%BA%D0%BE%D0%BC%D0%BC%D1%83%D0%BD%D0%B8%D0%BA%D0%B0%D1%86%D0%B8%D0%BE%D0%BD%D0%BD%D0%BE%D0%B9+%D0%BF%D1%80%D0%BE%D0%B3%D1%80%D0%B0%D0%BC%D0%BC%D0%BE%D0%B9-%D0%BA%D0%BB%D0%B8%D0%B5%D0%BD%D1%82%D0%BE%D0%BC+Microsoft+Lync+2010.pdf/6c712258-0667-4805-afa8-1a71efd2fb6d?version=1.0)  [пользователя по работе с коммуникационной программой](https://kai.ru/documents/701177/5729278/%D0%A0%D1%83%D0%BA%D0%BE%D0%B2%D0%BE%D0%B4%D1%81%D1%82%D0%B2%D0%BE+%D0%BF%D0%BE%D0%BB%D1%8C%D0%B7%D0%BE%D0%B2%D0%B0%D1%82%D0%B5%D0%BB%D1%8F+%D0%BF%D0%BE+%D1%80%D0%B0%D0%B1%D0%BE%D1%82%D0%B5+%D1%81+%D0%BA%D0%BE%D0%BC%D0%BC%D1%83%D0%BD%D0%B8%D0%BA%D0%B0%D1%86%D0%B8%D0%BE%D0%BD%D0%BD%D0%BE%D0%B9+%D0%BF%D1%80%D0%BE%D0%B3%D1%80%D0%B0%D0%BC%D0%BC%D0%BE%D0%B9-%D0%BA%D0%BB%D0%B8%D0%B5%D0%BD%D1%82%D0%BE%D0%BC+Microsoft+Lync+2010.pdf/6c712258-0667-4805-afa8-1a71efd2fb6d?version=1.0)-клиентом Microsoft...), ([Обмен сообщениями и звонки в Microsoft Lync](file:///C:/Users/emromanova/AppData/Local/Microsoft/Windows/Temporary%20Internet%20Files/Content.Outlook/AppData/Local/Microsoft/Windows/INetCache/Content.Outlook/AppData/Local/Microsoft/Windows/Temporary%20Internet%20Files/Content.Outlook/AppData/Local/Microsoft/Windows/Temporary%20Internet%20Files/Content.Outlook/DSFQYX54/•https:/kai.ru/documents/701177/9505056/ÐÐ²Ð¾Ð½ÐºÐ¸+Ð²+Microsoft+Lync.pdf/1d5a8b52-33fe-4fe8-88c1-90390e3c30d5?version=1.0)):

7 мгновенные сообщения (Рис. 2.17.)

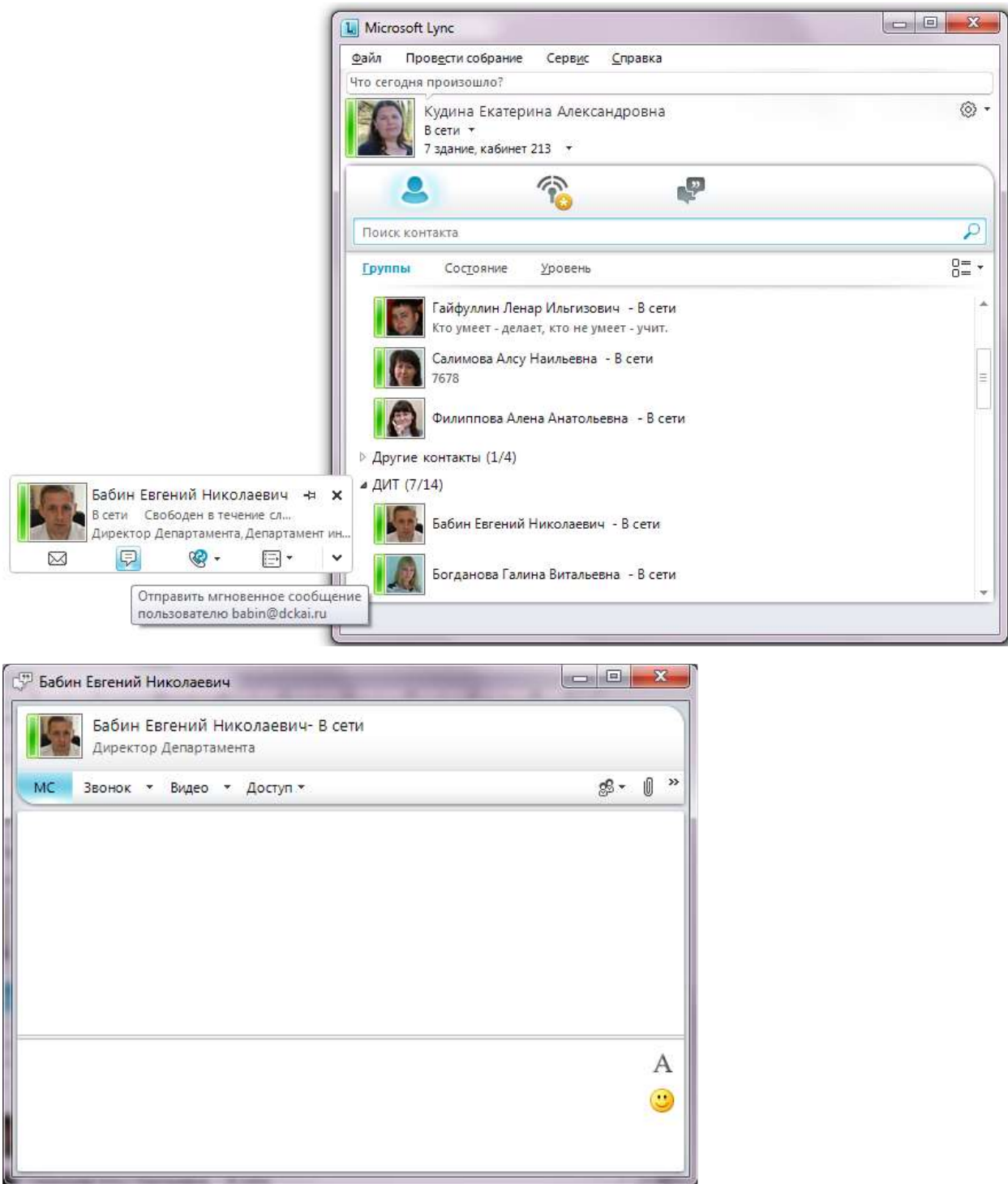

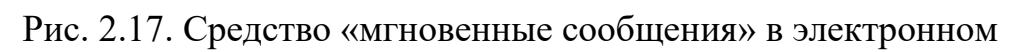

мессенджере Lync

8 видео- и голосовую связь (Рис. 2.18.)

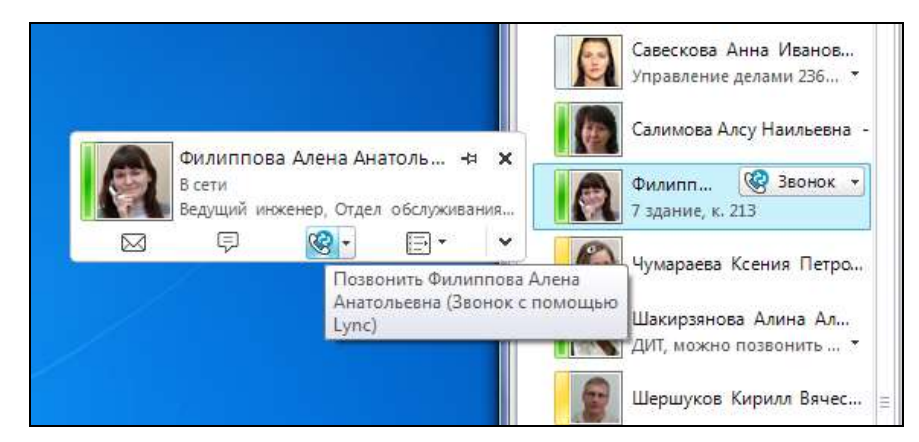

Рис. 2.18. Средство «видео- и голосовую связь» в электронном мессенджере Lync

### <span id="page-36-0"></span>**4 Выход из личного кабинета обучающегося**

Для выхода из личного кабинета обучающегося необходимо нажать кнопку «Выйти» (Рис. 3.1.).

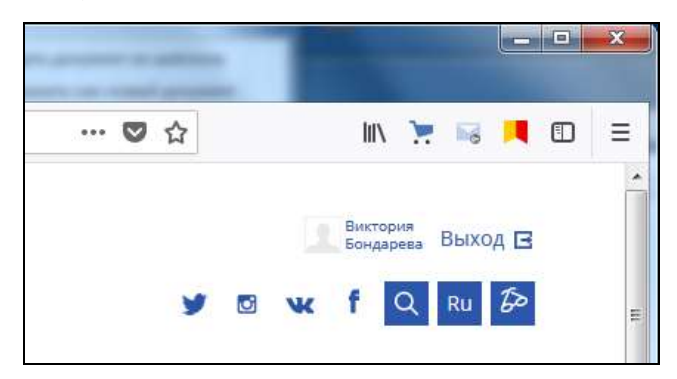

Рис. 3.1. Выход из личного кабинета обучающегося

#### <span id="page-36-1"></span>**5 Локальные нормативные документы и инструкции**

- 9 [Положение об электронной информационно](https://kai.ru/documents/10181/5651967/%D0%9F%D0%BE%D0%BB%D0%BE%D0%B6%D0%B5%D0%BD%D0%B8%D0%B5+%D0%BE%D0%B1+%D1%8D%D0%BB%D0%B5%D0%BA%D1%82%D1%80%D0%BE%D0%BD%D0%BD%D0%BE%D0%B9+%D0%B8%D0%BD%D1%84%D0%BE%D1%80%D0%BC%D0%B0%D1%86%D0%B8%D0%BE%D0%BD%D0%BD%D0%BE-%D0%BE%D0%B1%D1%80%D0%B0%D0%B7%D0%BE%D0%B2%D0%B0%D1%82%D0%B5%D0%BB%D1%8C%D0%BD%D0%BE%D0%B9+%D1%81%D1%80%D0%B5%D0%B4%D0%B5.pdf/9f429ea2-9d0a-4fc3-9516-5ba4fba613c4)-образовательной среде
- 10 [Справка Blackboard Learn для учащихся](https://help.blackboard.com/ru-ru/Learn/Student)
- 11 [Инструкция для участия в вебинаре AdobeConnect в режиме гостя](https://kai.ru/documents/701177/9489588/%D0%98%D0%BD%D1%81%D1%82%D1%80%D1%83%D0%BA%D1%86%D0%B8%D1%8F+%D0%B4%D0%BB%D1%8F+%D1%83%D1%87%D0%B0%D1%81%D1%82%D0%B8%D1%8F+%D0%B2+%D0%B2%D0%B5%D0%B1%D0%B8%D0%BD%D0%B0%D1%80%D0%B5+AdobeConnect+%D0%B2+%D1%80%D0%B5%D0%B6%D0%B8%D0%BC%D0%B5+%D0%B3%D0%BE%D1%81%D1%82%D1%8F.pdf/a06fc7f5-c1a2-4a35-9f3f-8460cacd2007?version=1.0)
- 12 [Руководство пользователя по работе с коммуникационной программой](https://kai.ru/documents/701177/5729278/%D0%A0%D1%83%D0%BA%D0%BE%D0%B2%D0%BE%D0%B4%D1%81%D1%82%D0%B2%D0%BE+%D0%BF%D0%BE%D0%BB%D1%8C%D0%B7%D0%BE%D0%B2%D0%B0%D1%82%D0%B5%D0%BB%D1%8F+%D0%BF%D0%BE+%D1%80%D0%B0%D0%B1%D0%BE%D1%82%D0%B5+%D1%81+%D0%BA%D0%BE%D0%BC%D0%BC%D1%83%D0%BD%D0%B8%D0%BA%D0%B0%D1%86%D0%B8%D0%BE%D0%BD%D0%BD%D0%BE%D0%B9+%D0%BF%D1%80%D0%BE%D0%B3%D1%80%D0%B0%D0%BC%D0%BC%D0%BE%D0%B9-%D0%BA%D0%BB%D0%B8%D0%B5%D0%BD%D1%82%D0%BE%D0%BC+Microsoft+Lync+2010.pdf/6c712258-0667-4805-afa8-1a71efd2fb6d?version=1.0)  Microsoft [Lync 2010](https://kai.ru/documents/701177/5729278/%D0%A0%D1%83%D0%BA%D0%BE%D0%B2%D0%BE%D0%B4%D1%81%D1%82%D0%B2%D0%BE+%D0%BF%D0%BE%D0%BB%D1%8C%D0%B7%D0%BE%D0%B2%D0%B0%D1%82%D0%B5%D0%BB%D1%8F+%D0%BF%D0%BE+%D1%80%D0%B0%D0%B1%D0%BE%D1%82%D0%B5+%D1%81+%D0%BA%D0%BE%D0%BC%D0%BC%D1%83%D0%BD%D0%B8%D0%BA%D0%B0%D1%86%D0%B8%D0%BE%D0%BD%D0%BD%D0%BE%D0%B9+%D0%BF%D1%80%D0%BE%D0%B3%D1%80%D0%B0%D0%BC%D0%BC%D0%BE%D0%B9-%D0%BA%D0%BB%D0%B8%D0%B5%D0%BD%D1%82%D0%BE%D0%BC+Microsoft+Lync+2010.pdf/6c712258-0667-4805-afa8-1a71efd2fb6d?version=1.0)
- 13 [Обмен сообщениями и звонки в Microsoft Lync](https://kai.ru/documents/701177/9505056/%D0%97%D0%B2%D0%BE%D0%BD%D0%BA%D0%B8+%D0%B2+Microsoft+Lync.pdf/1d5a8b52-33fe-4fe8-88c1-90390e3c30d5?version=1.0)
- 14 [Руководство по созданию видеоконференции в Office 365](https://kai.ru/documents/701177/9505056/%D0%92%D0%B8%D0%B4%D0%B5%D0%BE%D0%BA%D0%BE%D0%BD%D1%84%D0%B5%D1%80%D0%B5%D0%BD%D1%86%D0%B8%D1%8F+%D0%B2+Office+365.pdf/4b7ae4b7-4030-42d0-9b9c-fa800689b7ae?version=1.0)
- 15 [Инструкция по созданию вебинара в учебном курсе](https://bb.kai.ru:8443/bbcswebdav/courses/Learning_BB/Ultra%20%D0%BF%D1%80%D0%B8%D0%BB%D0%BE%D0%B6%D0%B5%D0%BD%D0%B8%D1%8F%20Blackboard%20Collaborate.pdf) Blackboard с [использованием интерфейса](https://bb.kai.ru:8443/bbcswebdav/courses/Learning_BB/Ultra%20%D0%BF%D1%80%D0%B8%D0%BB%D0%BE%D0%B6%D0%B5%D0%BD%D0%B8%D1%8F%20Blackboard%20Collaborate.pdf) Ultra приложения Blackboard Collaborate